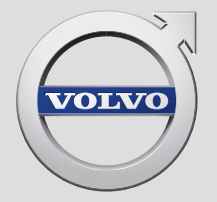

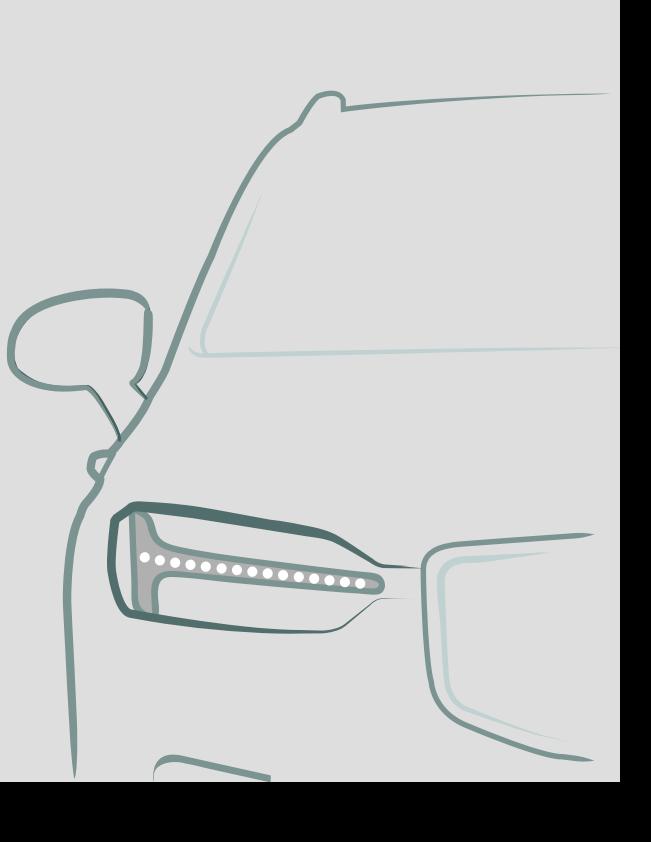

SENSUS NAVIGATION

# SENSUS NAVIGATION

Sensus Navigation est un système d'informations routières et de navigation, basé sur l'utilisation de satellites.

Nous travaillons en permanence au développement et à l'amélioration de notre produit. L'apport de modifications peut impliquer des divergences entre les informations, les descriptions et les illustrations de ce supplément et l'équipement de la voiture. Nous nous réservons le droit d'effectuer des modifications sans préavis.

# SOMMAIRE

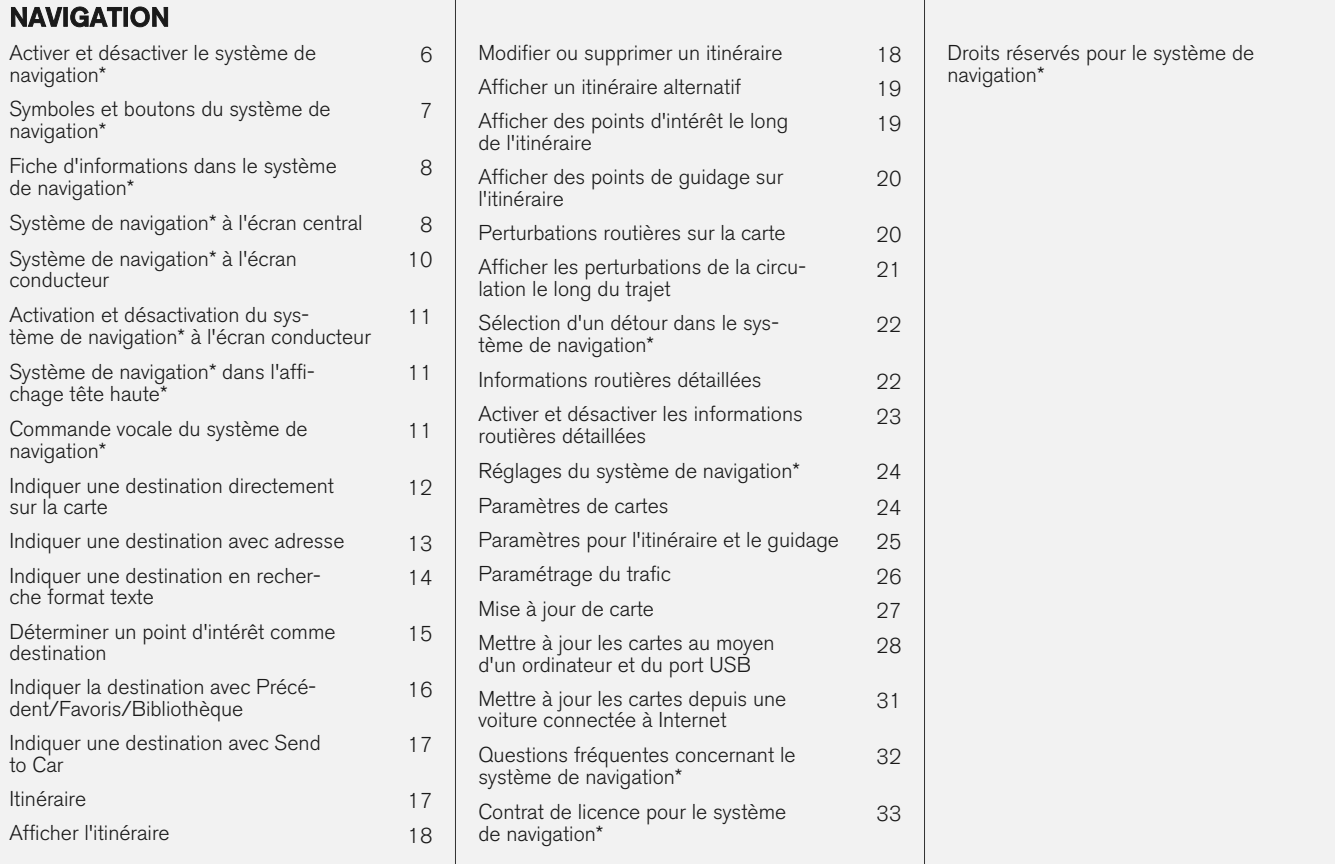

[41](#page-42-0)

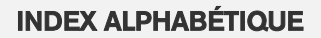

Index alphabétique 43

# NAVIGATION

#### <span id="page-7-0"></span>**NAVIGATION**

# Activer et désactiver le système de navigation**\***

Le système de navigation est automatiquement activé lorsque la porte du conducteur est ouverte ; il n'est désactivé que lorsque le conducteur verrouille et quitte la voiture.

#### Activer la navigation

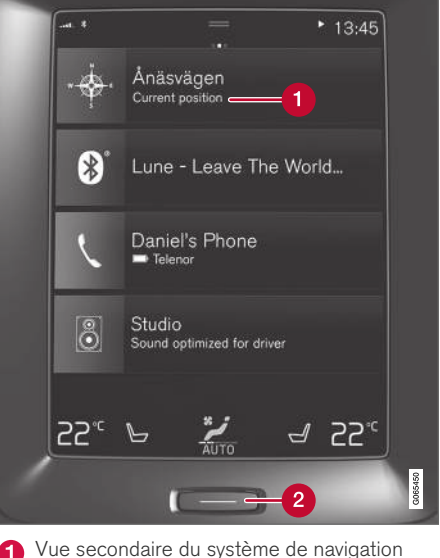

Touche Accueil

Affichez la carte sur l'écran central avec une pression sur la vue secondaire supérieure (1) de la Page d'accueil.

Si l'écran central n'affiche pas la vue secondaire du système de navigation, appuyez un fois brièvement sur la touche Accueil (2) puis sur la vue secondaire du système de navigation (1).

Puis le système affiche une carte de la zone actuelle où la voiture est représentée par un triangle bleu.

> Appuyez sur ce symbole pour afficher la carte en plein écran sur l'écran central.

# **ATTENTION**

Gardez les points suivants à l'esprit :

- Dédiez toute votre attention à la route et concentrez-vous sur la conduite en priorité.
- Respectez la législation en vigueur du code de la route et conduisez selon votre bon jugement.
- En raison des conditions météorologiques ou de la saison par exemple, les conditions de circulation peuvent affecter la fiabilité des recommandations.

## Désactiver la navigation

Le système de navigation ne peut pas être désactivé. Il fonctionne toujours en arrière plan et ne s'éteint que lorsque le conducteur quitte la voiture et la verrouille.

#### G **[NOTE](https://voice.cbg.com:443/cmsweb/workspace/item/metadata/details.do?io=6f1763b2e27d006ac0a801e800ec9b80&version=3&language=fr&variant=FR)**

Le système de navigation est accessible même lorsque le moteur est éteint. Une trop faible charge de la batterie coupe le système.

- [Système de navigation](#page-9-0)\* à l'écran central [\(p. 8\)](#page-9-0)
- [Système de navigation](#page-11-0)\* à l'écran conducteur [\(p. 10\)](#page-11-0)
- [Système de navigation](#page-12-0)\* dans l'affichage tête haute $*(p. 11)$
- [Commande vocale du système de naviga](#page-12-0)tion\* [\(p. 11\)](#page-12-0)
- [Symboles et boutons du système de naviga](#page-8-0)tion $*(p. 7)$

# <span id="page-8-0"></span>Symboles et boutons du système de navigation**\***

La carte de l'écran central affiche des symboles et des couleurs qui donnent des informations concernant les routes et la zone entourant la voiture et le long de l'itinéraire. À gauche est affichée une barre d'outils comportant différentes touches pour différents réglages.

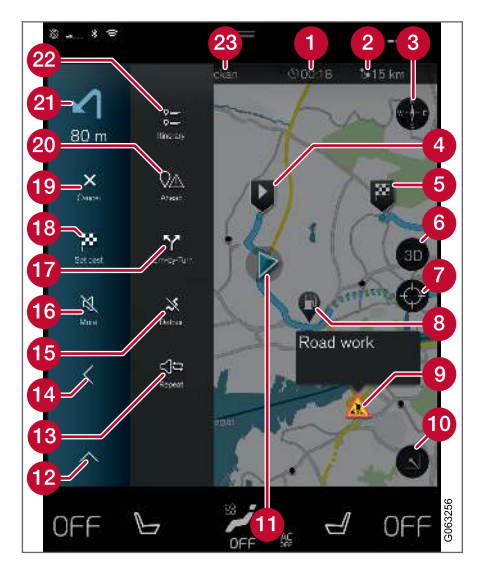

#### Symboles et touches sur la carte

heure d'arrivée/temps de trajet restant

- $\boldsymbol{\Omega}$ Distance à la destination
- Boussole/passage entre l'orientation vers le nord ou dans le sens de déplacement
- Démarrage A
- Destination/destination finale 6
- Alterner entre l'affichage de la carte en 2D et en 3D
- Réinitialise la carte pour suivre la voiture
- Point d'intérêt (POI<sup>1</sup>)
- Informations routières ⋒
- Réduit (vue développée) ou maximise (plein écran) l'image cartographique
- **Th** Voiture sur l'itinéraire prévu
- Réduit la barre d'outils  $\Omega$
- Repète le guidage vocal en cours
- Réduit la barre d'outils
- Calculer un itinéraire alternatif
- Guidage vocal temporairement activé/désactivé
- Affiche la liste des points de guidage de l'itinéraire
- **B** Indiquer destination/étape
- **Interrompt le guidage**
- Affiche la liste des points d'intérêt (POI<sup>1</sup>) sur l'itinéraire et des informations routières
- **21** Manœuvre suivante
- **D** Itinéraire et itinéraires alternatifs
- **Destination/destination finale**

- [Fiche d'informations dans le système de](#page-9-0) [navigation](#page-9-0)\* (p. 8)
- [Perturbations routières sur la carte \(p. 20\)](#page-21-0)
- [Informations routières détaillées \(p. 22\)](#page-23-0)
- [Afficher les perturbations de la circulation le](#page-22-0) [long du trajet \(p. 21\)](#page-22-0)

# <span id="page-9-0"></span>Fiche d'informations dans le système de navigation**\***

Toutes les icônes sur la carte comme les destinations, les destinations intermédiaires et les favoris, disposent d'une fiche d'informations qui est ouverte par une pression sur l'icône.

Une pression sur la fiche d'informations permet d'afficher une petite fiche et une seconde pression permet d'afficher une plus grande fiche contenant davantage d'informations. Le contenu et les options de la fiche d'information varient en fonction du type d'icône.

Avec un point d'intérêt (POI<sup>2</sup> ) sélectionné, le conducteur peut par exemple choisir :

- Démarrer navigation la position est sauvegardée comme destination
- Ajouter pt de chemin. la position est sauvegardée comme étape (affichée uniquement pour la destination indiquée)
- Sauver la position est mémorisée dans la bibliothèque
- Retirer de l'itinéraire la position est effacée si elle est incluse à l'itinéraire
- PI à proximité les points d'intérêt à proximité de la position de la voiture sont affichés

### Informations associées

- [Itinéraire \(p. 17\)](#page-18-0)
- [Déterminer un point d'intérêt comme desti](#page-16-0)[nation \(p. 15\)](#page-16-0)
- [Afficher des points d'intérêt le long de l'itiné](#page-20-0)[raire \(p. 19\)](#page-20-0)

# Système de navigation**\*** à l'écran central

Le système de navigation est présenté et utilisé de différentes manières, par ex. à l'écran central.

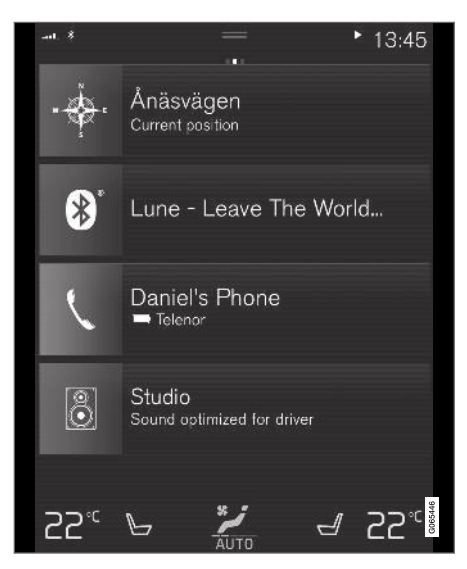

Tous les réglages du système de navigation sont effectués au moyen de l'écran central. Le conducteur indique ici comment la carte doit être affichée ou indique une destination.

2 Point of Interest

Si la carte n'apparaît pas à l'écran central, appuyez sur la vue secondaire supérieure (du système de navigation).

# Où suis-je ?

Quelle position géographique occupe la voiture actuellement ?

• Appuyez sur le symbole voiture sur la carte (triangle bleu) - l'information s'affiche directement sur la carte.

#### Trouver le symbole de la voiture sur la carte

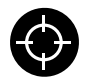

Après avoir utilisé le zoom et déplacer la carte, il peut s'avérer difficile de retrouver la position de la voiture. Une pression sur le curseur permet de réin-

itialiser la carte pour qu'elle suive le symbole de la voiture.

# Le nord ou le sens de déplacement est orienté vers le haut de la carte

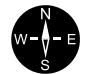

Il existe deux modes différents pour l'affichage du mouvement de la voiture par rapport à la carte. Appuyez sur les symboles pour choisir la direction orientée vers le haut de l'écran : le nord ou le sens de déplacement.

Lorsque la carte est affichée avec le nord vers le haut, le symbole de la voiture se déplace dans la direction réelle sur la carte. Si le symbole de la voiture se déplace vers la gauche sur la carte, c'est que la voiture se déplace aussi vers la gauche.

Lorsque le symbole de la voiture est orienté vers le haut, la carte tourne sous le symbole en fonction des changements de direction de la voiture. Le symbole de boussole indique la direction du nord (N) sur la carte et, en son centre, la direction dans laquelle la voiture se déplace.

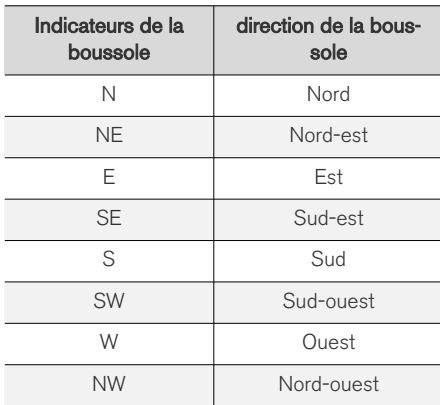

# Affichage 2D ou 3D

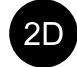

Appuyez sur les symboles pour alterner entre les affichages en 2D et 3D.

En mode d'affichage 3D, le déplacement de la voiture est toujours orienté vers le haut. La carte tourne sous le  $3D$ symbole de la voiture en fonction des changements de direction de celle-ci.

La boussole indique la direction du nord (N) sur la carte et, en son centre, la direction dans laquelle la voiture se déplace. L'échelle de la carte n'apparaît pas en mode d'affichage 3D.

En mode d'affichage 2D, la carte est orientée avec le nord vers le haut et le symbole de la voiture se déplace dans la direction réelle sur la carte.

# Zoom avant

Agrandissez la carte en appuyant rapidement deux fois avec un doigt sur l'écran central ou en plaçant deux doigts sur l'écran puis en les séparant.

# Zoom arrière

Réduisez la carte en appuyant une fois avec deux doigts sur l'écran central ou en rapprochant deux doigts sur l'écran central.

# Défiler

Placez un doigt sur la carte, balayez dans la direction souhaitée puis relâchez. La fonction de défilement n'est possible que lorsque la carte est maximisée et non minimisée.

#### <span id="page-11-0"></span> $|44|$ Changer l'affichage d'en-tête

Maximisez la carte et appuyez sur la rubrique de la carte en haute de l'écran central. Choisissez parmi les en-têtes de carte suivants :

- 1. Destination (Destination), heure d'arrivée (ETA) ou durée (RTA) et distance (Distance) restants jusqu'à la destination. Pour la sélection de ETA ou RTA, référez-vous à la section « Configuration de l'itinéraire et du guidage ».
- 2. Position actuelle sous forme d'adresse (Address) ou de coordonnées (Coordinates). En cas d'affichage de coordonnées, l'altitude (Altitude) est également affichée. Pour choisir entre l'adresse et les coordonnées, voyez la section « Paramètres de carte ».

# Informations associées

- [Réglages du système de navigation](#page-25-0)\* [\(p. 24\)](#page-25-0)
- Système de navigation\* à l'écran conducteur (p. 10)
- [Système de navigation](#page-12-0)\* dans l'affichage tête haute\* [\(p. 11\)](#page-12-0)
- [Paramètres pour l'itinéraire et le guidage](#page-26-0) [\(p. 25\)](#page-26-0)
- [Paramètres de cartes \(p. 24\)](#page-25-0)

# Système de navigation**\*** à l'écran conducteur

Le système de navigation est présenté et utilisé de différentes manières, par ex. à l'écran conducteur.

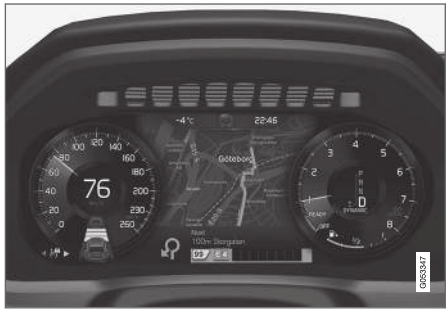

La carte n'apparaît que sur l'écran conducteur 12".

Durant la conduite, le conducteur est orienté par le guidage vocal ainsi que les instructions sur l'écran conducteur. L'affichage de la carte à l'écran conducteur peut aussi être activé sans qu'aucune destination n'ait été choisie.

#### Clavier droit du volant et écran conducteur

Certaines fonctions du système de navigation peuvent être contrôlées grâce aux commandes au volant droites, par ex. Retour au domicile et Annuler le guidage. Si un message est affiché

sur l'écran conducteur, il doit d'abord être accepté ou rejeté avant que le menu s'ouvre.

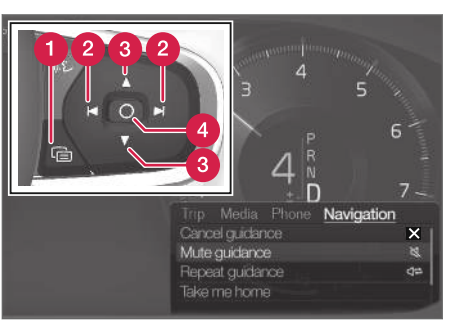

- Ouvrir/fermer le menu. Le menu se ferme automatiquement après un moment d'inactivité ou pour certaines options.
- **A** Naviguez parmi les menus.
- Ra Naviguez parmi les options de menu.
- **A** Validez ou sélectionnez une option.

- [Activation et désactivation du système de](#page-12-0) navigation\* [à l'écran conducteur \(p. 11\)](#page-12-0)
- [Système de navigation](#page-9-0)\* à l'écran central [\(p. 8\)](#page-9-0)
- [Système de navigation](#page-12-0)\* dans l'affichage tête haute\* [\(p. 11\)](#page-12-0)

# <span id="page-12-0"></span>Activation et désactivation du système de navigation**\*** à l'écran conducteur

Le système de navigation apparaît automatiquement à l'écran conducteur lorsqu'une destination a été sélectionnée. Le système de navigation peut également être affiché sans avoir indiqué de destination.

- 1. Tirez vers le bas pour ouvrir la Vue principale de l'écran central.
- 2. Appuyez sur Paramètres.
- 3. Appuyez sur My Car  $\rightarrow$  Affichages  $\rightarrow$ Informations combiné d'instruments.
- 4. Appuyez sur le bouton radio Afficher carte pour afficher le système de navigation sur l'écran conducteur sans avoir indiqué de destination.

# Informations associées

• [Système de navigation](#page-11-0)\* à l'écran conducteur [\(p. 10\)](#page-11-0)

# Système de navigation**\*** dans l'affichage tête haute**\***

Le système de navigation est présenté et utilisé de différentes manières, par ex. dans l'affichage tête haute.

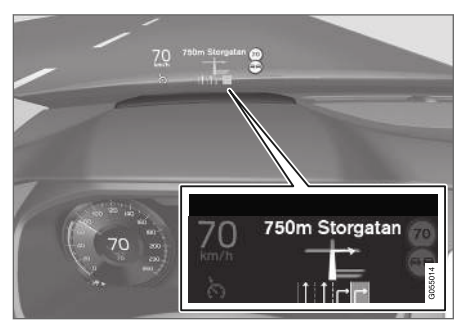

Système de navigation sur le pare-brise.

Le conducteur peut être guidé et informé par le système de navigation sur l'affichage tête haute, sur la partie inférieure du pare-brise.

Il est possible de choisir d'afficher les informations de navigation sur l'affichage tête haute, même en mode de champ d'information.

# Informations associées

- [Système de navigation](#page-9-0)\* à l'écran central [\(p. 8\)](#page-9-0)
- [Système de navigation](#page-11-0)\* à l'écran conducteur  $(p. 10)$

# Commande vocale<sup>3</sup> du système de navigation**\***

La plupart des fonctions du système de navigation peuvent être activées par commande vocale.

Appuyez sur  $\&$  dans les commandes au volant droites et dites l'une des commandes suivantes :

- "Navigation" permet de lancer un dialoque pour la navigation et d'afficher des exemples de commandes.
- "Retour au domicile" Le guidage mène jusqu'à la position Domicile.
- "Aller à [Ville]" Indique une ville comme destination. Par exemple, "Aller à Lyon".
- "Aller à [Adresse]" Indique une adresse comme destination. Une adresse doit être composée d'une ville et d'une rue. Par exemple, « Aller au 5, rue de l'université, Lyon ».
- "Ajouter intersection" Lance un dialoque dans lequel deux rues doivent être indiquées. La destination est alors l'intersection des deux rues indiquées.
- "Aller à [Code postal]" Indique un code postal comme destination. Par exemple, "Aller à 1 2 3 4 5".
- "Aller à [contact]" Indique une adresse du répertoire téléphonique comme destination. Par exemple, "Aller chez André Martin".
- « Rechercher [Catégorie de POI] » Permet de chercher les points d'intérêt (POI) à

#### <span id="page-13-0"></span>**NAVIGATION**

- $|$ proximité dans une certaine catégorie (restaurants par exemple)<sup>4</sup>. Pour classer la liste le long de l'itinéraire, dites « Le long de l'itinéraire » lorsque la liste de résultats est affichée.
	- « Rechercher [Catégorie de POI] dans [Ville] » - Permet de chercher des points d'intérêt (POI) dans une certaine catégorie et dans une ville. La liste de résultats est classée selon la distance à partir du centre de la ville. Par exemple, « Chercher un restaurant à Lyon ».
	- « Rechercher [Nom de POI] ». Exemple « Cherche la Forêt du château ».
	- "Changer pays/Changer État<sup>5,6</sup>" Modifie la zone de recherche pour la navigation.
	- "Afficher les favoris" Indique les positions favorites sur l'écran conducteur.
	- "Supprimer itinéraire" permet de supprimer toutes les étapes et la destination finale d'un itinéraire.
	- "Répéter guidage vocal" Permet de répéter la dernière instruction de guidage.
	- "Désactiver le guidage vocal" Désactive le guidage vocal.

• "Activer le guidage vocal" - Démarre le guidage vocal désactivé.

#### Adresses

Lors de la saisie d'une adresse, la zone de recherche est définie selon la zone pré-réglée dans la système de navigation. Il est possible de changer pour une autre zone de recherche. Si la nouvelle zone de recherche a une langue différente de celle du système, le système passera automatiquement à un autre moteur de reconnaissance. Indiquez donc l'adresse dans la langue utilisée dans la nouvelle zone de recherche.

# Indiquer une destination directement sur la carte

Une destination peut être indiquée de différentes manières dans le système de navigation\*, la pointer avec le doigt sur la carte en est une.

Dans de nombreux cas, il est plus facile de faire défiler la carte jusqu'à la position souhaitée et d'appuyer avec le doigt .

- 1. Vérifiez que la vue carte est en position maxi.
- 2. Faites défiler la carte jusqu'à la position souhaitée.
- 3. Appuyez et maintenez la position une icône est créée et un menu s'affiche.
- 4. Sélectionnez Aller ici le guidage commence.

#### Effacer l'icône

Pour supprimer l'icône de la position :

• Sélectionnez Effacer

#### Ajustez la position de l'icône

Si vous souhaitez déplacer la position de l'icône :

• Exercez une longue pression sur l'icône, déplacez-la à l'endroit souhaité et relâchez.

<sup>3</sup> Concerne certains marchés.

<sup>4</sup> L'utilisateur peut choisir d'appeler le POI ou de l'utiliser comme destination.

<sup>5</sup> Pour les pays européens, "Pays" est utilisé au lieu d'"État".

<sup>6</sup> Pour le Brésil et l'Inde, la zone de recherche est modifiée avec l'écran central.

# <span id="page-14-0"></span>Informations associées

- [Itinéraire \(p. 17\)](#page-18-0)
- Indiquer une destination avec adresse (p. 13)
- [Indiquer une destination en recherche format](#page-15-0) [texte \(p. 14\)](#page-15-0)
- [Déterminer un point d'intérêt comme desti](#page-16-0)[nation \(p. 15\)](#page-16-0)
- [Indiquer la destination avec Précédent/Favo](#page-17-0)[ris/Bibliothèque \(p. 16\)](#page-17-0)
- [Indiquer une destination avec Send to Car](#page-18-0) [\(p. 17\)](#page-18-0)
- [Paramètres pour l'itinéraire et le guidage](#page-26-0) [\(p. 25\)](#page-26-0)

# Indiquer une destination avec adresse

Une destination peut être indiquée de différentes manières dans le système de navigation\* indiquer une adresse en est une.

1. Carte affichée, développez la barre d'outils à l'aide de la flèche bas du côté gauche et appuyez sur Déf.dest.

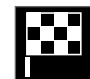

> La carte laisse place à un écran de recherche libre.

- 2. Appuyez sur Adresse.
- 3. Tous les champs ne sont pas obligatoires. Si vous souhaitez seulement vous rendre dans une ville, il suffira d'indiquer le pays et la ville. Le guidage vous mènera au centre de la ville.
- 4. Sélectionnez les champs accessibles et saisissez avec le clavier de l'écran central :
	- Pays /État /Province
	- Ville/Territoire/Code pos.
	- Adresse
	- Numéro
	- Croisemt

Sur les voitures équipées de Volvo On Call\*, il est également possible d'envoyer des adresses et des destinations au système de navigation de la voiture au moyen de l'application Volvo On Call ou par le service clients Volvo On Call<sup>7</sup> .

- [Itinéraire \(p. 17\)](#page-18-0)
- [Indiquer une destination directement sur la](#page-13-0) [carte \(p. 12\)](#page-13-0)
- [Indiquer une destination en recherche format](#page-15-0) [texte \(p. 14\)](#page-15-0)
- [Déterminer un point d'intérêt comme desti](#page-16-0)[nation \(p. 15\)](#page-16-0)
- [Indiquer la destination avec Précédent/Favo](#page-17-0)[ris/Bibliothèque \(p. 16\)](#page-17-0)
- [Indiquer une destination avec Send to Car](#page-18-0) [\(p. 17\)](#page-18-0)
- [Paramètres pour l'itinéraire et le guidage](#page-26-0) [\(p. 25\)](#page-26-0)
- [Fiche d'informations dans le système de](#page-9-0) [navigation](#page-9-0)\* (p. 8)

<sup>7</sup> Ne concerne que certains marchés.

## <span id="page-15-0"></span>Indiquer une destination en recherche format texte

Il est possible d'indiquer une destination de diverses façons dans le système de navigation\* : par une recherche libre, vous pouvez chercher des numéros de téléphone, des codes postaux, des rues, des villes, des coordonnées et des points d'intérêt (POI<sup>8</sup>).

Le clavier de l'écran central permet de saisir la plupart des caractères pour effectuer la recherche de votre destination.

1. Carte affichée, développez la barre d'outils à l'aide de la flèche bas du côté gauche et appuyez sur Déf.dest.

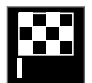

- > La carte laisse place à un écran de recherche libre.
- 2. Saisissez un mot à chercher dans le champ ou commencez par limiter la recherche avec un filtre.
	- > Les résultats de recherche sont présentés dans une liste au fur et à mesure de la saisie.

3. Si la recherche donne le résultat souhaité, appuyez sur un résultat de recherche pour afficher la fiche informative puis choisissez l'utilisation du résultat.

Si la recherche donne un trop grand nombre de résultats, appuyez sur Filtre avancé et sélectionnez la position autour de laquelle vous voulez chercher puis choisissez l'utilisation du résultat de la recherche :

- À proximité du véhicule
- À proximité destination n'apparaît que si une destination a été ajoutée.
- Le long de l'itinéraire n'apparaît que si une destination a été ajoutée.
- À proximité point carte

#### Coordonnées

Une destination peut également être saisie avec ses coordonnées cartographiques.

• Écrivez par exemple "N 58,1234 E 12,5678" et appuyez sur Rechercher.

Les points cardinaux N, E, S et W peuvent être saisis de diverses manières, par exemple :

N 58,1234 E 12,5678 (avec espace)

N58,1234 E12,5678 (sans espace)

58,1234N 12,5678E (avec points cardinaux après les coordonnées)

58,1234-12,5678 (avec trait d'union sans points cardinaux)

Vous pouvez aussi utiliser un point [.] à la place de la virgule [,].

- [Itinéraire \(p. 17\)](#page-18-0)
- [Indiquer une destination directement sur la](#page-13-0) [carte \(p. 12\)](#page-13-0)
- [Indiquer une destination avec adresse \(p. 13\)](#page-14-0)
- [Déterminer un point d'intérêt comme desti](#page-16-0)[nation \(p. 15\)](#page-16-0)
- [Indiquer la destination avec Précédent/Favo](#page-17-0)[ris/Bibliothèque \(p. 16\)](#page-17-0)
- [Indiquer une destination avec Send to Car](#page-18-0) [\(p. 17\)](#page-18-0)
- [Paramètres pour l'itinéraire et le guidage](#page-26-0) [\(p. 25\)](#page-26-0)

<sup>8</sup> Point of Interest

# <span id="page-16-0"></span>Déterminer un point d'intérêt comme destination

Une destination peut être indiquée de différentes manières dans le système de navigation\* indiquer un point d'intérêt (POI<sup>9</sup>) en est une.

1. Carte affichée, développez la barre d'outils à l'aide de la flèche bas du côté gauche et appuyez sur Déf.dest.

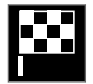

- > La carte laisse place à un écran de recherche libre.
- Appuyez sur PI.
- 3. Appuyez sur le filtre souhaité (certaines options ne sont disponibles que si une destination ou une étape est indiquée) :
	- À proximité du véhicule
	- À proximité de la destination
	- Près d'une étape
	- Sur l'itinéraire
	- À proximité du point sur la carte
- 4. Cherchez et sélectionnez le point d'intérêt souhaité.

5. Choisissez Démarrer navigation ou Ajout. comme étape.

De nombreux POI (restaurants par ex.) ont des sous-catégories (restauration rapide par ex.).

Dans les paramètres de carte, il est possible de modifier les POI à afficher sur la carte. Le paramétrage n'a aucun effet sur la recherche de POI comme destination - les POI non sélectionnés s'affichent également ici comme destination alternative.

Certains POI ne s'affichent sur la carte qu'à partir de l'échelle 1 km (1 mile).

#### G **[NOTE](https://voice.cbg.com:443/cmsweb/workspace/item/metadata/details.do?io=bc6d8384f882c734c0a801517a3dbd48&version=1&language=fr&variant=FR)**

- Le symbole d'un POI, le nombre et les variantes de POI varient d'un marché à l'autre.
- Lors de la mise à jour des cartes, des symboles peuvent s'ajouter, d'autres peuvent disparaître. Tous les symboles du système de cartographie actuel peuvent toujours être consultés dans le système de menu.

- [Itinéraire \(p. 17\)](#page-18-0)
- [Indiquer une destination directement sur la](#page-13-0) [carte \(p. 12\)](#page-13-0)
- [Indiquer une destination avec adresse \(p. 13\)](#page-14-0)
- [Indiquer une destination en recherche format](#page-15-0) [texte \(p. 14\)](#page-15-0)
- [Indiquer la destination avec Précédent/Favo](#page-17-0)[ris/Bibliothèque \(p. 16\)](#page-17-0)
- [Indiquer une destination avec Send to Car](#page-18-0) [\(p. 17\)](#page-18-0)
- [Paramètres de cartes \(p. 24\)](#page-25-0)

<sup>9</sup> Point of Interest

# <span id="page-17-0"></span>Indiquer la destination avec Précédent/Favoris/Bibliothèque

Une destination peut être indiquée de différentes manières dans le système de navigation\* - en sélectionner sur des listes en est une.

1. Carte affichée, développez la barre d'outils à l'aide de la flèche bas du côté gauche et appuyez sur Déf.dest.

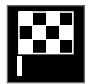

- > La carte laisse place à un écran de recherche libre.
- 2. Sélectionnez ensuite l'une des listes suivantes, tout en haut de l'écran :
	- Récent
	- Favoris
	- Bibliothèque

Après avoir marqué une option dans une liste, cette option est ajoutée comme destination avec l'une des touches Démarrer navigation ou Ajout. comme étape.

#### Précédent

Les recherches déjà effectuées sont regroupées dans cette liste. Faire défiler et sélectionner.

Disponible également comme choix de menu à l'écran conducteur et affiché à l'aide du clavier droit du volant.

Avec Editer, la liste peut être modifiée.

#### Favoris

Cette liste regroupe les positions favorites de la Bibliothèque. Faire défiler et sélectionner.

Une position effacée dans les Favoris reste toujours présente dans la Bibliothèque, marquée cependant d'une étoile "éteinte". Pour remettre une position dans les Favoris, allez dans Bibliothèque puis marquez à nouveau son étoile.

Grâce à Définir adresse du domicile, une destination souvent utilisée peut être programmée et utilisée. Une destination Domicile spécifiée est disponible également comme choix de menu à l'écran conducteur et affichée à l'aide du clavier droit du volant.

Avec Editer, la liste peut être modifiée.

#### **Bibliothèque**

Les positions mémorisées et les itinéraires sont regroupés ici. Les dernières sauvegardes sont en tête de liste.

Appuyez sur l'étoile d'une position pour la cocher/décocher comme favorite. Une position avec étoile marquée/grisée s'affiche également sous la rubrique **Favoris**.

Une position effacée dans Bibliothèque est également effacée dans Favoris.

La bibliothèque peut être triée de différentes manières :

- Ajouté Pour trier dans l'ordre chronologique.
- Nom Pour trier dans l'ordre alphabétique.
- Distance Pour trier par ordre de distance à partir de la position actuelle.
- Les positions Reçues envoyées vers la voiture grâce à la fonction Send to Car sont filtrées. Les nouvelles positions non verrouillées sont marquées en BLEU, elles s'éteignent dès qu'elles sont lues.

Avec Editer, il est possible de supprimer un ou plusieurs postes de la liste.

- [Itinéraire \(p. 17\)](#page-18-0)
- [Indiquer une destination directement sur la](#page-13-0) [carte \(p. 12\)](#page-13-0)
- [Indiquer une destination avec adresse \(p. 13\)](#page-14-0)
- [Indiquer une destination en recherche format](#page-15-0) [texte \(p. 14\)](#page-15-0)
- [Déterminer un point d'intérêt comme desti](#page-16-0)[nation \(p. 15\)](#page-16-0)
- [Indiquer une destination avec Send to Car](#page-18-0) [\(p. 17\)](#page-18-0)
- [Paramètres pour l'itinéraire et le guidage](#page-26-0) [\(p. 25\)](#page-26-0)

# <span id="page-18-0"></span>Indiquer une destination avec Send to Car

Une destination peut être indiquée de différentes manières dans le système de navigation\*, l'utilisation de la fonction Send to Car en est une.

## Envoyer la position à la voiture

Send to Car est une fonction qui permet, au moyen d'un ordinateur, d'ajouter une destination/ position dans le système de navigation de la voiture.

Send to Car peut aussi être utilisé depuis l'application Volvo On Call\*.

Pour utiliser Send to Car, un Volvo ID doit être associé à la voiture.

[wego.here.com](https://wego.here.com) est un exemple de fournisseur de service cartographique avec lequel Send to Car peut être utilisé.

#### Recevoir et utiliser une position dans la voiture

Pour que la voiture puisse recevoir les données, elle doit être connectée à Internet. Si la position est envoyée à la voiture avec Volvo On Call, le modem intégré de la voiture est utilisé pour recevoir les données ; ceci signifie qu'une connexion internet séparée n'est pas nécessaire.

- 1. Si la voiture a reçu une position, une notification apparaît sur l'écran central. Appuyez sur la notification/le symbole.
	- > Une fiche d'informations s'ouvre.
- 2. Sélectionnez l'utilisation souhaitée pour la position.

#### Utiliser une position enregistrée

Les positions reçues sont sauvegardées dans la bibliothèque du système de navigation pour être réutilisées ultérieurement.

#### Informations associées

- Itinéraire (p. 17)
- [Indiquer une destination directement sur la](#page-13-0) [carte \(p. 12\)](#page-13-0)
- [Indiquer une destination avec adresse \(p. 13\)](#page-14-0)
- [Indiquer une destination en recherche format](#page-15-0) [texte \(p. 14\)](#page-15-0)
- [Déterminer un point d'intérêt comme desti](#page-16-0)[nation \(p. 15\)](#page-16-0)
- [Indiquer la destination avec Précédent/Favo](#page-17-0)[ris/Bibliothèque \(p. 16\)](#page-17-0)
- [Paramètres pour l'itinéraire et le guidage](#page-26-0) [\(p. 25\)](#page-26-0)

# Itinéraire

L'itinéraire est le chemin proposé par le système de navigation\* lorsque l'utilisateur a indiqué une destination.

La première position à paramétrer est la destination.

Les positions ultérieures concernent les étapes.

L'itinéraire, sa destination et ses étapes peuvent aisément être modifiés par la suite.

- [Afficher l'itinéraire \(p. 18\)](#page-19-0)
- [Modifier ou supprimer un itinéraire \(p. 18\)](#page-19-0)
- [Afficher un itinéraire alternatif \(p. 19\)](#page-20-0)
- [Afficher des points de guidage sur l'itinéraire](#page-21-0) [\(p. 20\)](#page-21-0)

# <span id="page-19-0"></span>Afficher l'itinéraire

Il est possible d'afficher l'itinéraire dans le système de navigation\* lorsque le guidage est en cours.

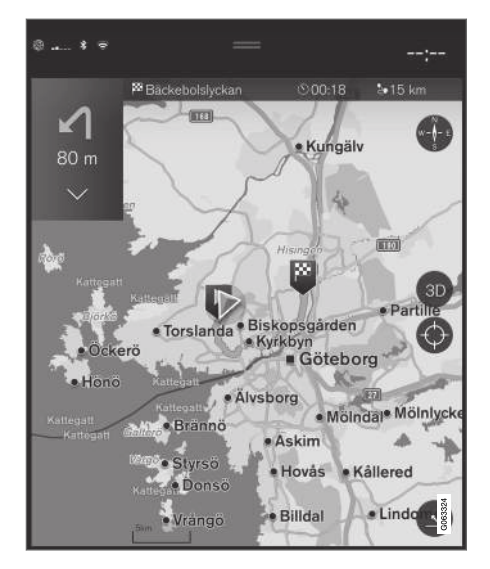

1. Pendant le guidage, développez la barre d'outils à l'aide de la flèche bas puis avec les trois points.

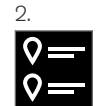

Appuyez sur le symbole Itinéraire pour ouvrir l'itinéraire.

#### Informations associées

- Modifier ou supprimer un itinéraire (p. 18)
- [Afficher un itinéraire alternatif \(p. 19\)](#page-20-0)
- [Afficher des points de guidage sur l'itinéraire](#page-21-0) [\(p. 20\)](#page-21-0)

# Modifier ou supprimer un itinéraire

Il est possible d'éliminer les étapes ou l'itinéraire entier dans le système de navigation\* en cours de guidage.

1. Développez la barre d'outils à l'aide de la flèche vers le bas puis les trois points.

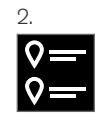

Appuyez sur le symbole Itinéraire pour ouvrir l'itinéraire.

3. Appuyez sur la corbeille pour supprimer une étape de l'itinéraire ou appuyez sur Suppr. l'itinéraire pour supprimer l'itinéraire complet.

- [Afficher un itinéraire alternatif \(p. 19\)](#page-20-0)
- [Afficher des points d'intérêt le long de l'itiné](#page-20-0)[raire \(p. 19\)](#page-20-0)
- [Afficher des points de guidage sur l'itinéraire](#page-21-0) [\(p. 20\)](#page-21-0)

# <span id="page-20-0"></span>Afficher un itinéraire alternatif

Il est possible de rechercher des itinéraires alternatifs dans le système de navigation\* durant un guidage.

1. Développez la barre d'outils à l'aide de la flèche vers le bas puis les trois points.

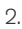

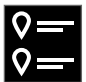

Appuyez sur le symbole Itinéraire pour ouvrir l'itinéraire.

- 3. Appuyez sur Autres itinéraires.
- 4. Sélectionnez un itinéraire alternatif :
	- Eco
	- Rapide
	- Panoramique
- 5. Appuyez sur la carte.
	- > Le nouvel itinéraire s'affiche sur la carte et le guidage reprend.

#### Informations associées

- [Modifier ou supprimer un itinéraire \(p. 18\)](#page-19-0)
- [Afficher les perturbations de la circulation le](#page-22-0) [long du trajet \(p. 21\)](#page-22-0)
- [Sélection d'un détour dans le système de](#page-23-0) [navigation](#page-23-0)\* (p. 22)

• [Paramètres pour l'itinéraire et le guidage](#page-26-0) [\(p. 25\)](#page-26-0)

# Afficher des points d'intérêt le long de l'itinéraire

Une liste des points d'intérêt (POI<sup>10</sup>) le long du trajet peut être affichée sur le système de navigation\*.

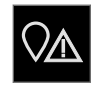

- 1. Appuyez sur Devant.
- 2. Appuyez sur PI.
	- > Les POI sur l'itinéraire sont présentés en fonction de la distance.
- 3. Lorsque plusieurs POI sont présents au même endroit, ils sont présentés sous la forme d'un groupe. Appuyez sur le groupe pour afficher la liste des POI.
- 4. Sélectionnez un POI.
- 5. Sélectionnez l'une des options de la fiche informative et suivez les instructions.

- [Fiche d'informations dans le système de](#page-9-0) [navigation](#page-9-0)\* (p. 8)
- [Paramètres de cartes \(p. 24\)](#page-25-0)

#### <span id="page-21-0"></span>**NAVIGATION**

# Afficher des points de guidage sur **l'itinéraire**

Une liste des points de guidage anticipés sur l'itinéraire aide le conducteur à planifier à l'avance les manœuvres à venir.

Pour afficher une liste des manœuvres à venir sur l'itinéraire dans le système de navigation\* :

- 1. Développez la barre d'outils à l'aide de la flèche bas du côté gauche.
- 2. Développez davantage la barre d'outils à l'aide des trois points.
- 3. Appuyez sur le symbole de Guidage pas-àpas (illustration).

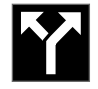

Une liste de points de guidage de l'itinéraire apparaît à la place de la barre d'outils (possibilité de défiler dans la liste). Une pression sur la flèche vers la gauche permet de réduire la liste.

Le prochain point de guidage est toujours présenté en haut de liste.

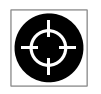

Une pression sur l'un des points de guidage de la liste permet d'afficher la position sur la carte. Une autre pression sur le curseur (illustration) res-

taure la carte en vue de guidage, la carte suivant le déplacement de la voiture.

# Perturbations routières sur la carte

Le système de navigation\* recoit des informations concernant les événements et les perturbations de la circulation et les présente sur la carte.

#### $\mathbf{G}$ **[NOTE](https://voice.cbg.com:443/cmsweb/workspace/item/metadata/details.do?io=37d827810cec9794c0a801515c64b71e&version=2&language=fr&variant=FR)**

L'information du trafic n'est pas disponible dans toutes les zones/pays.

La zone de couverture pour les informations du trafic augmente continuellement.

Il est possible de paramétrer les informations routières à afficher sur la carte.

Les perturbations de circulation (embouteillages et ralentissements, chantiers, accidents) sont indiquées avec différents symboles si le zoom sur la carte est suffisant.

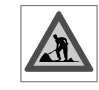

Voici comment un chantier est indiqué par exemple. Pour les perturbations importantes de la circulation routière, l'ampleur de la perturbation est signa-

lée par une ligne rouge sur le côté de la route. La ligne indique en même temps dans quelle direction se produit la perturbation - s'il s'agit des deux côtés de la route, le tronçon de route sera marqué d'une ligne sur les deux côtés.

10 Point of Interest

#### <span id="page-22-0"></span>Informations concernant les embouteillages

- Appuyez sur le symbole de perturbations de la circulation.
	- > Une fiche d'informations apparaît. L'information peut par exemple contenir la position de la perturbation avec le nom de la rue/le numéro de rue et le type/l'étendue/la durée de la perturbation.

#### Éviter les perturbations de la circulation

Si la circulation est perturbée le long de l'itinéraire, l'alternative Eviter peut être sélectionnée. Le système calcule alors un autre itinéraire.

#### Informations routières détaillées<sup>11</sup>

Si la voiture est connectée à Internet, il est aussi possible de recevoir des informations routières détaillées avec RTTI<sup>12</sup> .

#### Informations associées

- [Paramétrage du trafic \(p. 26\)](#page-27-0)
- [Paramètres de cartes \(p. 24\)](#page-25-0)
- Afficher les perturbations de la circulation le long du trajet (p. 21)
- [Informations routières détaillées \(p. 22\)](#page-23-0)
- [Fiche d'informations dans le système de](#page-9-0) [navigation](#page-9-0)\* (p. 8)

# Afficher les perturbations de la circulation le long du trajet

Une liste de perturbations de la circulation le long de l'itinéraire peut être affichée lorsqu'une destination est spécifiée dans le système de navigation\*.

1. À l'apparition de la carte, développez la barre d'outils sur le côté gauche à l'aide de la flèche bas puis avec les trois points.

2.

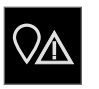

Appuyez sur Devant.

- 3. Appuyez sur Circulation. Le bouton de circulation est gris s'il n'y a aucun événement sur l'itinéraire.
	- > Les éventuels événements liés à la circulation sur l'itinéraire sont présentés en fonction de la distance.
- 4. Si vous souhaitez plus d'informations concernant les perturbations routières, appuyez sur la ligne pour ouvrir une fiche d'informations. Sélectionnez l'une des options de la fiche informative et suivez les instructions.
- 5. Appuyez sur Eviter pour éviter la perturbation.
	- > L'itinéraire est recalculé et le guidage suit l'itinéraire alternatif.

- [Perturbations routières sur la carte \(p. 20\)](#page-21-0)
- [Paramétrage du trafic \(p. 26\)](#page-27-0)
- [Fiche d'informations dans le système de](#page-9-0) [navigation](#page-9-0)\* (p. 8)
- [Informations routières détaillées \(p. 22\)](#page-23-0)

<sup>11</sup> Ne concerne que certains marchés.

<sup>12</sup> Real Time Traffic Information

# <span id="page-23-0"></span>Sélection d'un détour dans le système de navigation**\***

Si le conducteur veut éviter la première partie du trajet, en cas de route fermée par exemple, il est possible de choisir un détour.

1. Développez la barre d'outils sur le côté gauche à l'aide de la flèche bas puis avec les trois points.

2.

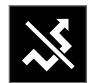

Appuyez sur le symbole de Dévia. pour afficher un trajet alternatif avec des informations sur la distance (plus ou moins longue) ainsi que le temps de trajet prévu. En général, un court détour est proposé avec un rapide retour à l'itinéraire d'origine.

3. Si la proposition est **acceptée** : Appuyez sur le panneau d'informations du détour. L'itinéraire est également accepté si vous prenez la route suggérée. Une fois la proposition acceptée, le guidage reprend - cette fois avec le détour choisi comme itinéraire. Si vous n'acceptez pas la proposition, continuez avec l'itinéraire d'origine.

Une alternative à la fonction Dévia. est d'ignorer l'itinéraire. Le système réactualise alors l'itinéraire automatiquement et poursuit son guidage sur l'itinéraire le mieux adapté.

Il est aussi possible d'afficher un itinéraire alternatif pendant l'itinéraire en cours.

#### Informations associées

• [Afficher un itinéraire alternatif \(p. 19\)](#page-20-0)

# Informations routières détaillées <sup>13</sup>

Lorsque la voiture est connectée à internet, le conducteur peut accéder à des informations routières augmentées (RTTI<sup>14</sup>) concernant les problèmes de circulation, les routes fermées à la circulation et toute autre information pouvant affecter la durée du trajet.

Si le service RTTI est activé, les informations concernant la circulation (événements et fluidité) sont continuellement collectées à partir de services internet. Lorsqu'une voiture demande des informations sur la fluidité de la circulation, des données anonymes sont aussi émises concernant la fluidité de la circulation à l'endroit où se trouve la voiture, ce qui contribue au fonctionnement de la fonction. Les données anonymes ne sont transmises que lorsque RTTI est activé. Aucune donnée n'est fournie si le service n'est pas activé.

Il peut être nécessaire de réactiver le service, par exemple, après une mise à jour de logiciel, une visite en atelier ou lors de la création d'un nouveau profil de conducteur.

Les conditions de circulation actuelles sont affichées dans le système de navigation\*, pour les autoroutes, les routes principales et les routes nationales ainsi que certaines rues urbaines.

La quantité d'informations routières affichées sur la carte dépend de la distance à la voiture. Ces informations sont affichées dans un rayon de

<span id="page-24-0"></span>120 km (75 miles) autour de la position de la voiture.

Les textes et les symboles sur la carte sont affichés normalement et la fluidité de la circulation indique la vitesse de déplacement de la circulation sur une route en rapport à la limitation de vitesse en vigueur sur celle-ci. La fluidité de la circulation est indiquée sur la carte avec une ligne de couleur dans chaque direction :

- Vert aucune perturbation.
- Orange circulation lente.
- Rouge embouteillage/accident.
- Noir route fermée.

#### $\mathbf{\hat{1}}$ **[NOTE](https://voice.cbg.com:443/cmsweb/workspace/item/metadata/details.do?io=37d827810cec9794c0a801515c64b71e&version=2&language=fr&variant=FR)**

L'information du trafic n'est pas disponible dans toutes les zones/pays.

La zone de couverture pour les informations du trafic augmente continuellement.

#### Informations associées

• Activer et désactiver les informations routières détaillées (p. 23)

# Activer et désactiver les informations routières détaillées<sup>15</sup>

Lorsque la voiture est connectée à internet, le conducteur peut avoir accès à des informations routières augmentées (RTTI<sup>16</sup>) dans le système de navigation\*.

Pour activer et désactiver RTTI :

- 1. Appuyez sur **Paramètres** de la Vue principale de l'écran central.
- 2. Appuyez sur Navigation  $\rightarrow$  Circulation.
- 3. Sélectionnez Informations routières en temps réel pour activer (remplacer les informations routières par RTTI) ou désactiver RTTI.
- 4. Deux fenêtres contextuelles intitulées Termes et conditions et Partage de données apparaissent s'il s'agit de la première utilisation de RTTI.

Si la connexion internet de la voiture est interrompue alors que RTTI est activé, les informations routières ordinaires seront alors automatiquement activées. RTTI est réactivé lorsque la connexion internet est rétablie.

#### Désactiver les lignes vertes

Pour que les lignes vertes indiquant que la circulation est fluide ne s'affichent pas :

- 1. Appuyez sur **Paramètres** de la Vue principale.
- 2. Appuyez sur Navigation  $\rightarrow$  Circulation et décochez Afficher circulation fluide.

- [Informations routières détaillées \(p. 22\)](#page-23-0)
- [Paramétrage du trafic \(p. 26\)](#page-27-0)

<sup>13</sup> Concerne certains marchés.

<sup>14</sup> Real Time Traffic Information

<sup>15</sup> Concerne certains marchés.

<sup>16</sup> Real Time Traffic Information

# <span id="page-25-0"></span>Réglages du système de navigation**\***

C'est ici que sont effectués les réglages de la présentation de l'itinéraire et des informations associées dans le système de navigation.

#### Paramètres  $\rightarrow$  Navigation

Il est possible d'effectuer les réglages dans les secteurs suivants :

- Carte gestion du contenu et de l'aspect de la carte.
- Itinéraire et guidage gestion du guidage et de l'affichage/calcul de l'itinéraire.
- Circulation gestion des informations concernant les perturbations de la circulation routière.

#### Informations associées

- Paramètres de cartes (p. 24)
- [Paramètres pour l'itinéraire et le guidage](#page-26-0) [\(p. 25\)](#page-26-0)
- [Paramétrage du trafic \(p. 26\)](#page-27-0)

# Paramètres de cartes

C'est ici que sont effectués les réglages de présentation de la carte dans le système de navigation\*.

#### Paramètres  $\rightarrow$  Navigation  $\rightarrow$  Carte

Il est possible d'effectuer les réglages dans les secteurs suivants :

- Format position
- Format affichage carte
- Afficher caméras contrôle vitesse
- Afficher favoris
- Point d'intérêt (POI)

# Format de la position

Avec Format position, il est possible de choisir si la position actuelle doit être nommée/affichée sur la carte avec l'adresse ou les coordonnées :

- **Adresse**
- Coordonnées et altitude

# Aspect de la carte

Avec Format affichage carte, il est possible de choisir les différentes couleurs de la carte :

- Jour couleurs claires.
- Nuit couleurs sombres pour le maintien de la vision nocturne.
- Auto Le système alterne entre Jour et Nuit en fonction de la lumière dans l'habitacle.

## Caméra de contrôle de la vitesse<sup>17</sup>

Sous Afficher caméras contrôle vitesse, choisissez si les caméras de contrôle de la vitesse doivent être affichées sur la carte :

# Favoris

Choisissez si Favoris doivent être affichées sur la carte .

# Point d'intérêt (POI<sup>18</sup>)

Sous Point d'intérêt (POI), choisissez les POI à afficher sur la carte. Appuyez sur la catégorie désirée, par exemple « Moyens de transport », puis choisissez l'affichage de sous-catégories spécifiques ou de toutes les sous-catégories. Appuyez sur Retour ou Fermer pour quitter le menu.

<sup>17</sup> La fonction n'est pas disponible sur tous les marchés.

<sup>18</sup> Point of Interest

# <span id="page-26-0"></span>Informations associées

- [Réglages du système de navigation](#page-25-0)\* (p. 24)
- Paramètres pour l'itinéraire et le guidage  $(n. 25)$
- [Paramétrage du trafic \(p. 26\)](#page-27-0)
- [Afficher des points d'intérêt le long de l'itiné](#page-20-0)[raire \(p. 19\)](#page-20-0)
- [Déterminer un point d'intérêt comme desti](#page-16-0)[nation \(p. 15\)](#page-16-0)
- [Indiquer la destination avec Précédent/Favo](#page-17-0)[ris/Bibliothèque \(p. 16\)](#page-17-0)

# Paramètres pour l'itinéraire et le guidage

C'est ici que sont effectués les paramétrages permettant de décider du mode de calcul et de la présentation du guidage dans le système de navigation\*.

Paramètres  $\rightarrow$  Navigation  $\rightarrow$  Itinéraire et guidage

Il est possible d'effectuer les réglages dans les secteurs suivants :

- Format heure d'arrivée
- Niveau de guidage vocal
- Choisir le type d'itinéraire par défaut
- Apprentissage itinéraire
- Paramètres évitement
- Proposer station essence

# Format de l'heure

Précisez comment l'heure d'arrivée doit être indiquée :

- **ETA<sup>19</sup> (heure estimée d'arrivée à destina**tion)
- RTA<sup>20</sup> (temps restant jusqu'à destination)

Les indications horaires se basent sur le fuseau horaire de la destination.

# Niveau pour guidage vocal

- 1. Appuyez sur Niveau de guidage vocal.
- 2. Appuyez sur le guidage vocale souhaité :
	- Aucun (aucun guidage vocal automatique mais possibilité d'effectuer une demande manuelle de guidage)
	- Bas (un seul message par point de guidage)
	- Modéré (jusqu'à 3 messages par point de guidage, avec information limitée)
	- Plein (jusqu'à 4 messages par point de guidage et toute l'information disponible)

# Type d'itinéraire par défaut

Choisissez le type d'itinéraire standard favori :

- Rapide
- Eco
- Panoramique (permet d'éviter les autoroutes autant que possible, ce qui peut expliquer un temps de trajet éventuellement plus long)

Il est aussi possible d'afficher un itinéraire alternatif pendant l'itinéraire en cours.

# Apprentissage de l'itinéraire

Sélectionnez Apprentissage itinéraire si la collecte d'informations est autorisée pour l'optimisation du calcul de l'itinéraire.

<sup>19</sup> Estimated Time of Arrival

<sup>20</sup> Remaining Time to Arrival

#### <span id="page-27-0"></span>|| Evit. rue

Appuyez sur Paramètres évitement pour ouvrir un menu avec diverses options à éviter automatiquement, si possible, lors du calcul de l'itinéraire. Choisissez par exemple les tunnels, les ferrys et les zones soumises à péages.

#### Suggestions de station-service

Appuyez sur Proposer station essence pour activer ou désactiver la proposition d'une stationservice proche à l'écran conducteur lorsque le niveau de carburant est bas.

#### Informations associées

- [Réglages du système de navigation](#page-25-0)\* (p. 24)
- [Paramètres de cartes \(p. 24\)](#page-25-0)
- Paramétrage du trafic (p. 26)
- [Afficher un itinéraire alternatif \(p. 19\)](#page-20-0)

# Paramétrage du trafic

C'est ici que sont effectués les réglages d'affichage des informations routières dans le système de navigation\*.

#### Paramètres  $\rightarrow$  Navigation  $\rightarrow$  Circulation

Il est possible d'effectuer les réglages dans les secteurs suivants :

- Afficher & traiter les événements de circulation
- Éviter les évènements de circulation
- Afficher circulation fluide
- Informations routières en temps réel

#### Afin les événements liés à la circulation

Choisissez si les événements liés à la circulation doivent être affichés et utilisés lors du calcul de l'itinéraire :

- Aucun
- **Important**
- Tous

# Éviter les problèmes de circulation

Choisissez si les incidents de circulation doivent être évités lors du calcul de l'itinéraire :

- Jamais
- Demander (pendant le trajet, des modifications d'itinéraire peuvent être suggérées)
- Toujours

#### Afficher une circulation fluide

Sélectionnez Afficher circulation fluide pour afficher ces informations sur la carte.

#### Utiliser les informations routières détaillées<sup>21</sup>

Sélectionnez Informations routières en temps réel pour utiliser les informations routières détaillées par Internet (RTTI).

- [Réglages du système de navigation](#page-25-0)\* (p. 24)
- [Paramètres de cartes \(p. 24\)](#page-25-0)
- [Paramètres pour l'itinéraire et le guidage](#page-26-0) [\(p. 25\)](#page-26-0)
- [Informations routières détaillées \(p. 22\)](#page-23-0)

<sup>21</sup> Concerne certains marchés.

# <span id="page-28-0"></span>Mise à jour de carte

MapCare est un service gratuit de mise à jour de cartes pour le voitures Volvo équipées de Sensus Navigation\*.

#### Généralités concernant les mises à jour

Les cartes peuvent être mises à jour jusqu'à deux fois par an.

Deux méthodes sont disponibles pour la mise à jour des cartes. Soit avec un ordinateur et une clé USB soit directement depuis la voiture<sup>22</sup> (si la voiture est connectée à Internet).

La carte de la voiture est divisée en un certain nombre de régions prédéfinies. Lors de la mise à jour des données cartographiques, toutes les régions n'ont pas nécessairement besoin d'être réactualisées - le conducteur peut choisir de mettre à jour une ou plusieurs régions spécifiques.

Une ou plusieurs régions peuvent être mises à jour lorsque la voiture est connectée à Internet. Par contre, si un grand nombre de régions - ou toute la carte - doit être mis à jour, la mise à jour intégrale peut être si importante en taille qu'elle sera plus aisée via un ordinateur ou une clé USB.

#### $\left| \textbf{G} \right|$ **[NOTE](https://voice.cbg.com:443/cmsweb/workspace/item/metadata/details.do?io=98c8785ae888b809c0a801510f844a11&version=4&language=fr&variant=FR)**

Dans le cas d'un itinéraire s'étendant sur plusieurs régions, toutes les cartes nécessaires doivent avoir le même numéro de version. Si ce n'est pas le cas, l'itinéraire calculé risque de vous guider par des lieux imprévus.

#### Mise à jour de la structure cartographique

Parfois, une structure de carte nécessite d'être modifiée - lorsqu'une région doit être ajoutée ou lorsqu'une grande région est divisée en plus petites régions. Lorsque cela se produit, les tentatives de mise à jour d'une seule région via la routine habituelle conduisent à l'échec et un message explicatif est affiché.

Au lieu de cela, toute la carte devra être à nouveau installée, via une clé USB. Pour plus d'informations - voir la page support Volvo Cars ([support.volvocars.com](http://support.volvocars.com)) ou contactez un concessionnaire Volvo.

#### Mise à jour du logiciel de navigation

Les données cartographiques mais aussi le logiciel du système de navigation subissent un continuel développement, nécessitant d'être mis à jour de temps en temps. Ce qui peut signifier dans certains cas que les données cartographiques téléchargées ne sont pas prises en charge par le logiciel de navigation. Dans ce cas, un message

s'affiche signifiant que le logiciel de navigation doit lui aussi être mis à jour. Elle peut être exécutée auprès d'un réparateur Volvo. Votre revendeur Volvo peut aussi vous aider à effectuer une mise à jour de carte. Veuillez toutefois noter que, même si la mise à jour est gratuite, le temps consacré par l'atelier à exécuter l'opération peut être débitée.

<sup>22</sup> Ne concerne que certains pays.

#### <span id="page-29-0"></span> $\blacktriangleleft$ Questions fréquentes

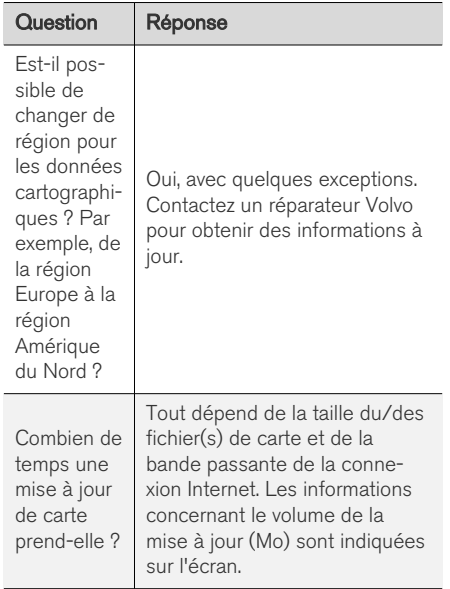

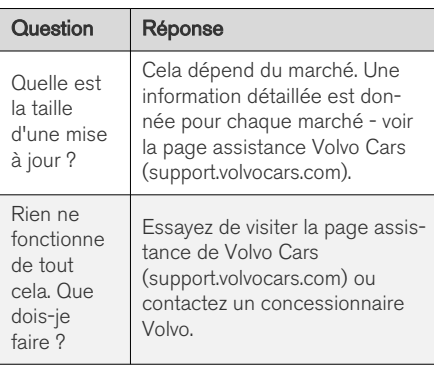

#### Informations associées

- Mettre à jour les cartes au moyen d'un ordinateur et du port USB (p. 28)
- [Mettre à jour les cartes depuis une voiture](#page-32-0) [connectée à Internet \(p. 31\)](#page-32-0)
- [Questions fréquentes concernant le système](#page-33-0) [de navigation](#page-33-0)\* (p. 32)
- [Contrat de licence pour le système de navi](#page-34-0)gation\* [\(p. 33\)](#page-34-0)
- [Droits réservés pour le système de naviga](#page-42-0)tion\* [\(p. 41\)](#page-42-0)

# Mettre à jour les cartes au moyen d'un ordinateur et du port USB

Il est possible de télécharger, à partir d'un ordinateur connecté à internet, de nouvelles cartes sur une clé USB puis de transférer les cartes de la clé USB au système de navigation de la voiture\*.

## Préparatifs

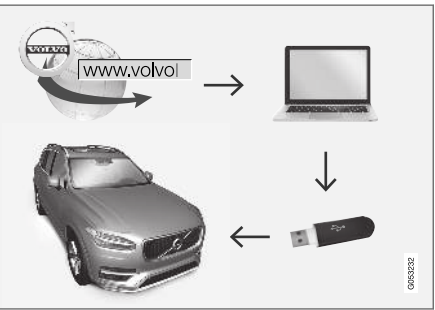

Mise à jour par ordinateur et clé USB

#### **NAVIGATION**

## Clé USB

Ce qui suit est nécessaire pour permettre à une clé USB d'effectuer la mise à jour :

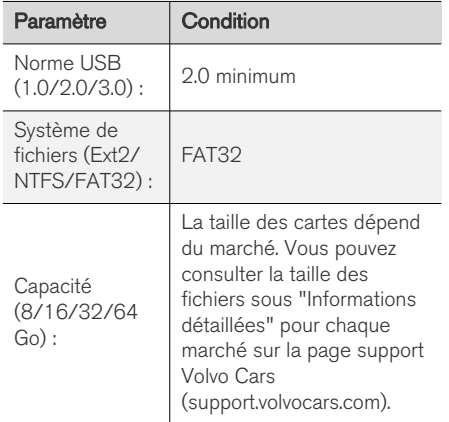

#### Noter la version de carte actuelle

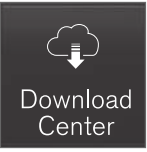

- 1. Appuyez sur Centre de téléchargement de la vue Applications.
- 2. Appuyez sur Cartes
	- > Les régions disponibles s'affichent.

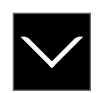

- 3. Appuyez sur la flèche pour développer la région sélectionnée.
	- > Les informations cartographiques détaillées s'affichent.
- 4. Notez les informations cartographiques sous la carte.

#### Téléchargement des données cartographiques depuis Internet sur une clé USB

Conservez la clé USB t les informations relatives à la carte que vous avez notées à portée de main.

- 1. Rendez-vous sur la page d'aide de Volvo Cars ([support.volvocars.com\)](http://support.volvocars.com) sur un ordinateur connecté à internet.
- 2. Sélectionnez les cartes, le modèle de voiture et l'année-modèle.
- 3. Appuyez sur la région à mettre à jour.
	- > Une carte s'affiche avec les informations concernant les données cartographiques les plus récentes pour la région.
- 4. Vérifiez que la version de carte est plus récente que celle de la voiture.
- 5. Connectez une clé USB à l'ordinateur et téléchargez-y la mise à jour.

La durée du téléchargement peut varier selon la taille des fichiers et la bande passante de la connexion. Il est possible de vérifier que le téléchargement sur la clé USB a été correctement effectué avant d'installer la carte dans la voiture en choisissant de contrôler dans le programme de téléchargement.

Le téléchargement sur une connexion mobile par le biais d'une unité mobile ou lorsque l'abonnement utilisé dispose d'une quantité de données mensuelle limitée est vivement déconseillé.

## Transfert des données cartographiques de la clé USB à la voiture

La durée de transfert de la clé USB vers la voiture varie en fonction de la taille de la carte. La mise à jour peut être effectuée pendant un trajet. Le système de navigation peut être utilisé durant la mise à jour d'une carte régionale mais pas durant la mise à jour d'une carte d'un marché entier, l'Europe par exemple. Si la lecture n'est pas terminée à l'arrêt de la voiture, la mise à jour continuera lorsque vous conduirez à nouveau. Pour la mise à jour, il suffit que le contact soit mis et il n'est pas nécessaire d'effectuer un trajet. L'usage d'une batterie d'appoint est conseillé si vous ne roulez pas pendant la mise à jour.

#### $\blacktriangleleft$ Mettre à jour

- 1. Activez le système de navigation.
- 2. Branchez la clé USB au port USB de la voiture. Si la voiture a deux ports USB, l'autre ne doit pas être utilisé en même temps.
- 3. Le système de navigation détecte automatiquement la disponibilité d'une mise à jour, puis l'écran affiche la progression du téléchargement, en pourcentage, pendant toute la procédure d'actualisation de la base de données cartographiques.
	- > Pour la mise à jour d'une région spécifique, la procédure est lancée directement.

Pour lancer la mise à jour de l'ensemble de la base de données cartographiques, l'utilisateur doit appuyer sur Confirmez, ou sur Annuler pour interrompre l'installation.

- 4. Appuyer sur Confirmez La mise à jour de l'ensemble de la base de données cartographiques commence et des informations sur la façon dont le processus se déroule s'affichent à l'écran.
- 5. L'écran central indique lorsque le transfert est terminé. Vous pouvez alors retirer la clé USB.
- 6. Allumez le système d'infodivertissement.

7. Vérifiez que les données cartographiques transférées dans la voiture sont les bonnes en effectuant la procédure décrite dans la section "Noter la version de carte actuelle".

#### $\mathbf{\hat{i}}$ **[NOTE](https://voice.cbg.com:443/cmsweb/workspace/item/metadata/details.do?io=fbb81126cfad840dc0a8015157955e80&version=1&language=fr&variant=FR)**

Pour lancer l'installation, les conditions suivantes doivent être remplies :

- La région sélectionnée est incluse dans la carte du système. Par exemple, il n'est possible de télécharger la région Scandinavie que si la carte de l'Europe est installée dans le système. Le téléchargement d'une nouvelle carte entraîne l'écrasement (suppression) de la carte précédente.
- La version de la région sélectionnée est supérieure à celle de la voiture.
- La région sélectionnée est compatible avec le logiciel de la voiture. Si la mise à jour n'est pas compatible, un nouveau logiciel doit être téléchargé.
- La région sélectionnée est compatible avec la carte existante. Si la région n'est pas compatible, la carte doit être remplacée.

# Interruption

En cas d'interruption pendant la mise à jour, un message texte explicatif s'affiche à l'écran.

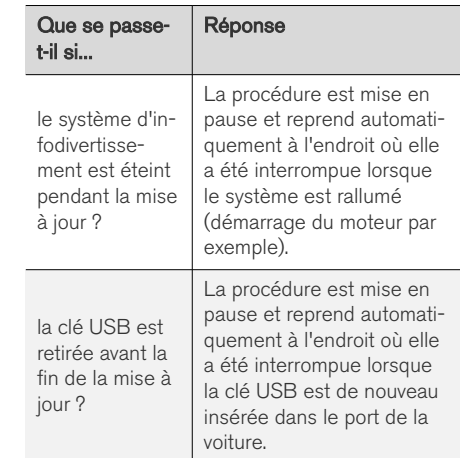

Pour plus d'informations - voir la page support Volvo Cars ([support.volvocars.com\)](http://support.volvocars.com) ou contactez votre concessionnaire Volvo.

- [Mettre à jour les cartes depuis une voiture](#page-32-0) [connectée à Internet \(p. 31\)](#page-32-0)
- [Mise à jour de carte \(p. 27\)](#page-28-0)

# <span id="page-32-0"></span>Mettre à jour les cartes depuis une voiture connectée à Internet

Les cartes du système de navigation\* peuvent être mises à jour lorsque la voiture est connectée à l'internet<sup>23</sup>.

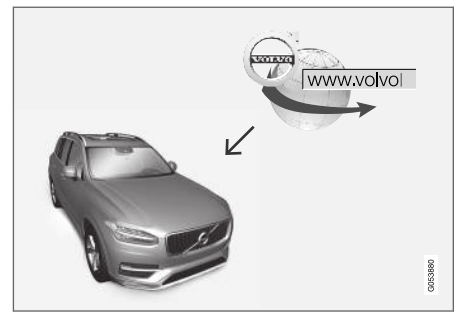

Principe du processus de mise à jour à distance.

La voiture doit être connectée à Internet.

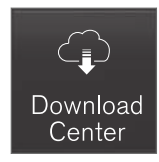

- 1. Appuyez sur Centre de téléchargement de la vue Applications.
	- > L'application est lancée et un chiffre apparaît près de Cartes pour indiquer le nombre de mises à jour de cartes il existe pour la région d'origine indiquée. Le chiffre reste visible jusqu'à la recherche suivante de mises à jour ou jusqu'à ce qu'une mise à jour ait été installée.
- 2. Appuyez sur Cartes.
- 3. Appuyez sur Installer puis sur Confirmez.
	- > L'installation de la carte/mise à jour de carte sélectionnée commence.

Pour plus d'informations - voir la page support Volvo Cars [\(support.volvocars.com](http://support.volvocars.com)) ou contactez votre concessionnaire Volvo.

#### Mise à jour automatique de données cartographiques

La mise à jour automatique ne peut être sélectionnée que si la fonction Vérif. d'arrière-plan pr mises à jour logicielles est activée sous

#### Paramètres → Système → Centre de téléchargement.

- 1. La mise à jour automatique des données cartographiques ne sont possibles que pour la région d'origine. Si vous n'avez pas encore sélectionné une région d'origine, appuyez sur la flèche vers le bas pour développer la région.
	- > Les informations cartographiques détaillées s'affichent.
- 2. Appuyez sur Déf. région d'origine.
- 3. Cochez la case de Mise à jour auto.:.
	- > Lorsque la voiture est connectée à Internet et s'il existe des mises à jour de cartes disponibles, celles-ci seront automatiquement téléchargées dans la voiture.

#### Si le téléchargement en cours d'une carte est interrompu

Si vous lancez un téléchargement de carte et que vous arrêtez la voiture avant la fin de l'opération, la procédure est alors interrompue et reprendra automatiquement au démarrage suivant de la voiture, lorsqu'elle se reconnecte à Internet.

Si au moins une mise à jour a été ignorée ou omise, les fichiers de mise à jour peuvent être très volumineux pour être téléchargés directement dans la voiture. Si cela se produit, il est pos-

<sup>23</sup> Ne concerne que certains pays.

#### <span id="page-33-0"></span>**NAVIGATION**

 $\blacktriangleleft$ sible de télécharger les fichiers sur une unité USB pour une installation dans la voiture.

## Informations associées

- [Mettre à jour les cartes au moyen d'un ordi](#page-29-0)[nateur et du port USB \(p. 28\)](#page-29-0)
- [Mise à jour de carte \(p. 27\)](#page-28-0)

# Questions fréquentes concernant le système de navigation**\***

Voici les réponses à quelques questions fréquentes au sujet du système de navigation Sensus Navigation.

#### La position du véhicule sur la carte est erronée

Le système de navigation indique la position de la voiture avec une précision d'environ 20 mètres (65 ft).

La probabilité d'erreur de localisation est plus grande lors de conduite sur une route parallèle à une autre voie, une route sinueuse, des routes se trouvant sur plusieurs niveaux ou après une conduite sur un long trajet sans virages distincts.

Les montagnes, bâtiments, tunnels, viaducs, voies sur plusieurs niveaux etc., affectent également la réception des signaux satellite avec pour conséquence, une moins bonne précision du calcul de la position du véhicule.

#### Le système ne calcule pas toujours l'itinéraire le plus rapide ou le plus court.

Lors du calcul de l'itinéraire, de nombreux facteurs sont pris en compte pour obtenir le meilleur itinéraire théorique, comme les tronçons de route, la largeur et le type de route, l'intensité de la circulation routière et les limites de vitesse. L'expérience et la connaissance de la région peuvent

toutefois permettre de choisir un itinéraire mieux adapté.

#### Le système utilise par ex. les autoroutes ou les ferrys alors que le conducteur a choisi de les éviter

Lors du calcul d'un itinéraire sur une longue distance, le système ne peut, pour des raisons techniques, utiliser que les routes principales.

Si vous avez choisi d'éviter les routes à péage et autoroutes, celles-ci sont évitées dans la mesure du possible et seront sélectionnées uniquement si aucune autre alternative n'est disponible.

### Après son transport, la position du véhicule sur la carte est erronée.

Si le véhicule a été transporté sur un ferry ou une navette ferroviaire par exemple, ou de telle sorte que la réception des signaux satellite ait été entravée, il peut s'écouler jusqu'à 5 minutes avant que la position de la voiture puisse être calculée correctement.

#### Le symbole de la voiture se comporte de façon illogique à l'écran après le remplacement du pneu

Outre le récepteur satellite, le capteur de vitesse et le gyroscope de la voiture sont utilisés pour calculer la position de la voiture, la vitesse et son sens de déplacement. Après avoir monté une roue de secours ou après la permutation pneus

<span id="page-34-0"></span>d'hiver/été, le système devra "apprendre" les dimensions des nouvelles roues.

Pour que le système fonctionne de façon optimale, nous recommandons par conséquent de conduire un certain temps sur les routes avec une bonne réception satellite (en plein champ).

#### La carte ne correspond pas à la réalité.

Le réseau routier en constante évolution et l'entrée en vigueur de nouvelles dispositions dans le code de la route impliquent que la base de données cartographiques numériques n'est pas toujours complète.

Pour cette raison, les données cartographiques sont constamment développées et mises à jour vérifiez par conséquent de temps en temps si des mises à jour sont disponibles.

#### Le symbole représentant le véhicule sur la carte fait un bond en avant ou tourne sur place.

Le système peut avoir besoin d'une ou deux secondes pour détecter la position du véhicule et son déplacement avant que vous ne démarriez.

Mettez le système RTI hors tension et arrêtez le moteur. Redémarrez ensuite mais attendez un instant avant de commencer à rouler.

#### L'information des cartes n'est pas actuelle

Voir la réponse sous la rubrique suivante.

## Les informations cartographiques les plus récentes sont-elles installées ?

Les données cartographiques sont améliorées et actualisées en permanence. Lors de la mise à jour des cartes par le biais d'un ordinateur ou d'une clé USB, la version actuelle des cartes de la voiture peut être affichée. Contrôlez la version de carte dans la voiture et comparez-la avec la version de carte disponible sur la page d'assistance Volvo Cars, support.volvocars.com.

#### Informations associées

• [Mise à jour de carte \(p. 27\)](#page-28-0)

# Contrat de licence pour le système de navigation**\***

Une licence<sup>24</sup> est un contrat permettant d'exercer une certaine activité ou de bénéficier de certains droits conformément aux conditions énoncées dans le contrat.

# LIZENZVERTRAG FÜR ENDBENUTZER

WICHTIG – BITTE LESEN SIE DIESEN LIZENZVERTRAG FÜR ENDBENUTZER VOR DER VERWENDUNG DER HERE-DATENBANK SORGFÄLTIG DURCH.

<sup>24</sup> EULA = End User License Agreement

#### || HINWEIS FÜR DEN BENUTZER

DAS VORLIEGENDE DOKUMENT IST EIN LIZENZVERTRAG UND KEIN KAUFVERTRAG ZWISCHEN IHNEN UND HERE EUROPE B.V. ("HERE") FÜR IHRE KOPIE DER NAVIGATIONSKARTENDATENBANK VON HERE, EINSCHLIESSLICH ZUGEHÖRIGER COMPUTERSOFTWARE, MEDIEN UND VON HERE HERAUSGEGEBENER SCHRIFTLICHER UNTERLAGEN ZUR ERLÄUTERUNG (GEMEINSAM "DIE DATENBANK"). MIT DER VERWENDUNG DER DATENBANK ERKLÄREN SIE SICH MIT ALLEN BESTIMMUNGEN DIESES LIZENZVERTRAGES FÜR ENDBENUTZER ("VERTRAG") EINVERSTANDEN. FALLS SIE MIT DEN BESTIMMUNGEN DIESES VERTRAGES NICHT EINVERSTANDEN SIND, GEBEN SIE DIE DATENBANK MIT ALLEN ZUGEHÖRIGEN MATERIALIEN GEGEN RÜCKERSTATTUNG DES KAUFPREISES BITTE UNVERZÜGLICH AN IHREN HÄNDLER ZURÜCK.

#### EIGENTUMSRECHT

Die Datenbank sowie sämtliche Urheberrechte, geistige Eigentumsrechte oder verwandte Schutzrechte an der Datenbank stehen im Eigentum von HERE oder deren Lizenzgebern. Das Eigentumsrecht an den Medien, auf denen sich die Datenbank befindet, verbleibt bei HERE und/oder Ihrem Händler, bis Sie alle Forderungen beglichen haben, die Sie HERE und/oder Ihrem Händler, entsprechend diesem Vertrag oder ähnlichen Verträgen, unter denen

Ihnen die Datenbank bereitgestellt wird, schulden.

#### LIZENZGEWÄHRUNG

HERE gewährt Ihnen eine nicht-exklusive Lizenz, die Datenbank zur persönlichen Verwendung oder, soweit anwendbar, zur internen Verwendung in Ihrem Unternehmen einzusetzen. Die vorliegende Lizenz berechtigt nicht zur Vergabe von Unterlizenzen.

#### NUTZUNGSBESCHRÄNKUNGEN

Die Verwendung der Datenbank ist nur in dem spezifischen System gestattet, für das sie entwickelt worden ist. Soweit durch zwingendes Recht nicht ausdrücklich gestattet (z.B. nationale Gesetze auf Grundlage der europäischen Software-Richtlinie (91/250/EWG) oder der Datenbank-Richtlinie (96/9/EG), sind Sie weder berechtigt, wesentliche Teile des Inhalts der Datenbank zu extrahieren oder weiter zu verwenden, noch Teile der Datenbank zu vervielfältigen, zu kopieren, zu modifizieren, anzupassen, zu übersetzen, zu zerlegen, zu dekompilieren oder mittels Reverse Engineering zurückzuentwickeln. Falls Sie Informationen über Interoperabilität gemäß den nationalen Gesetzen, die auf Grundlage der europäischen Software-Richtlinie erlassen worden sind, erhalten möchten, sind Sie verpflichtet, HERE angemessene Gelegenheit zu geben, Ihnen diese Informationen zu angemessenen, von HERE festzulegenden Bedingungen und Kosten zur Verfügung zu stellen.

Die Datenbank enthält Informationen, die HERE in Lizenz von Dritten zur Verfügung gestellt werden und unterliegt den Händlerkonditionen und urheberrechtlichen Hinweisen, wie unter der nachstehend genannten URL erläutert:

#### here.com/supplierterms

#### LIZENZÜBERTRAGUNG

Sie sind zu einer Übertragung der Datenbank an Dritte nicht berechtigt. Dies gilt nicht, wenn die Datenbank auf dem System, für das sie entwickelt worden ist, installiert ist oder wenn Sie keinerlei Kopien der Datenbank zurückbehalten, vorausgesetzt, dass der Empfänger der Datenbank sich schriftlich gegenüber HERE mit sämtlichen Bestimmungen dieses Vertrages einverstanden erklärt. Multi-Disk-Sets dürfen nur als kompletter Satz, wie von HERE bereitgestellt, nicht aber in Teilen weitergegeben oder verkauft werden.

# BESCHRÄNKTE GEWÄHRLEISTUNG

HERE gewährleistet, vorbehaltlich der unten aufgeführten Warnungen, für die Dauer von 12 Monaten ab dem Tag, an dem Sie Ihre Kopie der Datenbank erworben haben, dass die Datenbank im Wesentlichen in Übereinstimmung mit den am Tag Ihres Erwerbes der Datenbank gültigen Kriterien für Genauigkeit und Vollständigkeit von HERE funktioniert; diese werden auf Anfrage von HERE zur Verfügung gestellt. Falls die Datenbank nicht entsprechend dieser beschränkten Gewährleistung funktioniert, wird sich HERE angemessen darum bemühen, Ihre mangelhafte Kopie der Datenbank zu reparieren oder zu ersetzen. Sollten diese Bemühungen keine Verbesserung der Performance der Datenbank bewirken, haben Sie die Möglichkeit, eine angemessene Erstattung des von Ihnen geleisteten Kaufpreises für die Datenbank zu erhalten oder von diesem Vertrag zurückzutreten. Diese Möglichkeiten stellen Ihr einziges Rechtsmittel gegen HERE dar. Soweit in diesem Abschnitt nicht ausdrücklich anderweitig festgelegt, macht HERE im Hinblick auf Richtigkeit, Genauigkeit, Zuverlässigkeit oder in anderer Hinsicht keine weiteren Gewährleistungen oder Zusicherungen bezüglich der Nutzung der Ergebnisse, die durch die Verwendung der Datenbank erzielt werden. HERE gewährleistet nicht, dass die Datenbank ohne jeglichen Fehler ist oder sein wird. Die vorstehende beschränkte Gewährleistung wird durch mündliche oder schriftliche Informationen

oder Ratschläge seitens HERE, Ihres Händlers oder anderer Personen in keinem Fall ergänzt oder erweitert. Soweit Sie gesetzliche Gewährleistungsrechte für versteckte Fehler haben, werden diese durch die in diesem Vertrag festgelegte beschränkte Gewährleistung nicht berührt.

Falls Sie die Datenbank nicht direkt von HERE erworben haben, haben Sie möglicherweise zusätzlich zu den von HERE laut dem vorliegenden Vertrag gewährten Rechten nach nationaler Rechtsprechung Ihres Landes weitere gesetzliche Gewährleistungsrechte gegenüber der Person, von der Sie die Datenbank erworben haben. Die vorstehende Gewährleistung von HERE lässt derartige gesetzliche Gewährleistungsrechte unberührt, und Sie sind berechtigt, derartige Rechte zusätzlich zu den nach diesem Vertrag gewährten Gewährleistungsrechten geltend zu machen.

#### HAFTUNGSBESCHRÄNKUNG

Der Preis für die Datenbank umfasst nicht die Übernahme des Risikos von Folgeschäden, mittelbaren Schäden oder unbegrenzten unmittelbaren Schäden, die in Zusammenhang mit Ihrer Verwendung der Datenbank entstehen können. HERE haftet daher in keinem Fall für Folgeschäden oder mittelbare Schäden, einschließlich – aber nicht beschränkt auf – Gewinnverlust, Datenverlust oder Nutzungsausfall, die Ihnen oder Dritten in Folge der Verwendung der Datenbank entstehen

können, selbst wenn HERE auf die Möglichkeit solcher Schäden hingewiesen worden ist. Darüber hinaus ist die Haftung von HERE für unmittelbare Schäden in jedem Fall auf die Höhe des von Ihnen für Ihre Kopie der Datenbank bezahlten Kaufpreises beschränkt.

SOWEIT SIE DIE DATENBANK NICHT IM RAHMEN EINER GESCHÄFTSTRANSAKTION ERWORBEN HABEN, LÄSST DIE IN DIESEM VERTRAG FESTGELEGTE BESCHRÄNKTE GEWÄHRLEISTUNG UND HAFTUNGSBESCHRÄNKUNG IHRE GESETZLICHEN RECHTE UNBERÜHRT.

#### || WARNUNG

Die Datenbank kann wegen Änderungen, die sich im Laufe der Zeit ergeben, aufgrund von veränderten Umständen bzw. verwendeten Quellen sowie aufgrund der spezifischen Eigenart einer umfassenden Sammlung von geografischen Daten möglicherweise ungenaue oder unvollständige Informationen und Angaben enthalten. Die Datenbank enthält keinerlei Informationen über – unter anderem – die Reisezeit; fehlen könnten zudem Informationen zur Sicherheit der Umgebung, Verfügbarkeit und Anwesenheit der Polizei, über Hilfe im Notfall, Bauarbeiten, Absperrungen von Straßen und Spuren, Straßengefälle oder Straßenneigungen, Brückenhöhen, Gewichts- oder andere Beschränkungen, Straßenbedingungen, besondere Ereignisse, je nach dem Navigationssystem-Markenprodukt, das Sie besitzen.

#### GELTENDES RECHT

Dieser Vertrag unterliegt der Rechtsprechung des Landes, in dem Sie zum Zeitpunkt des Erwerbs der Datenbank Ihren Wohnsitz haben. Haben Sie zu diesem Zeitpunkt Ihren Wohnsitz außerhalb der Europäischen Union oder der Schweiz, gilt das Recht jenes Landes innerhalb der Europäischen Union oder der Schweiz, in dem Sie die Datenbank erworben haben. In allen übrigen Fällen oder in Fällen, in denen das Land, in dem Sie die Datenbank erworben haben, nicht festgestellt werden kann, gilt das niederländische Recht. Für Rechtsstreitigkeiten im

Zusammenhang mit diesem Vertrag gilt die Zuständigkeit jenes Gerichts, an dem Sie zum Zeitpunkt des Erwerbs der Datenbank Ihren Wohnsitz haben; HERE ist darüber hinaus berechtigt, Klagen auch an dem Gericht Ihres damaligen Wohnsitzes einzureichen.

### CONTRAT DE LICENCE POUR L'UTILISATEUR FINAL

VEUILLEZ LIRE ATTENTIVEMENT LE PRESENT CONTRAT DE LICENCE A L'USAGE DE L'UTILISATEUR FINAL AVANT D'UTILISER LA BASE DE DONNEES HERE.

#### NOTE POUR L'UTILISATEUR

CECI EST UN CONTRAT DE LICENCE – ET NON UN CONTRAT DE VENTE – ENTRE VOUS ET LA SOCIETE HERE EUROPE B.V. (« HERE ») POUR VOTRE COPIE DE LA BASE DE DONNEES CARTOGRAPHIQUES NAVIGABLE DE HERE Y COMPRIS LE LOGICIEL QUI Y EST ASSOCIE, LE SUPPORT ET LA DOCUMENTATION IMPRIMEE EXPLICATIVE PUBLIEE PAR HERE (COLLECTIVEMENT DESIGNES PAR « LA BASE DE DONNEES »). EN UTILISANT LA BASE DE DONNEES, VOUS ACCEPTEZ TOUS LES TERMES ET CONDITIONS DU PRESENT CONTRAT DE LICENCE POUR L'UTILISATEUR FINAL (« CONTRAT »). SI VOUS N'ACCEPTEZ PAS LES TERMES DE CE CONTRAT, VEUILLEZ RETOURNER À VOTRE FOURNISSEUR, DANS LES MEILLEURS DELAIS, LA BASE DE DONNEES AINSI QUE TOUS LES ELEMENTS

#### QUI L'ACCOMPAGNENT AFIN D'EN OBTENIR LE REMBOURSEMENT.

#### **PROPRIETE**

La Base de données ainsi que les droits de propriété intellectuelle et les droits d'auteur ou les droits voisins qui y sont rattachés, sont détenus par HERE et par ses concédants de licences. La propriété du support contenant la Base de données est conservée par HERE et/ou votre fournisseur jusqu'à ce que vous ayez intégralement payé toutes les sommes dues à HERE et/ou à votre fournisseur conformément au présent Contrat ou à tout (tous) autre(s) contrat(s) similaire(s) aux termes duquel (desquels) la base de données vous est fournie.

#### CONCESSION DE LICENCE

HERE vous concède une licence non exclusive d'utilisation de la Base de données pour votre usage personnel ou, le cas échéant, pour un usage professionnel interne. Cette licence ne comprend pas le droit de concéder des souslicences.

#### LIMITES D'UTILISATION

L'utilisation de la Base de données est limitée au système spécifique pour lequel elle a été créée. A l'exception des dispositions expressément prévues par la loi (par exemple, les dispositions des législations nationales transposant les Directives européennes 91/250 portant sur les logiciels et 96/9 portant sur les Bases de données), vous n'êtes pas autorisé à extraire ou à réutiliser une ou plusieurs parties substantielles du contenu de la Base de données, ni à reproduire, copier, modifier, adapter, traduire, désassembler, décompiler, pratiquer l'ingénierie inverse d'une quelconque partie de la Base de données. Si vous souhaitez obtenir des informations sur l'interopérabilité conformément aux dispositions de (législations nationales basées sur) la Directive européenne sur les logiciels, vous devrez laisser à HERE la possibilité de vous fournir lesdites informations, dans des délais et conditions raisonnables, y compris au regard des frais, qui seront déterminés par HERE.

La Base de données contient des informations fournies à HERE en vertu d'une licence accordée par des tiers. Ces informations sont régies par des conditions et une déclaration concernant les droits d'auteur que vous trouverez sur le site Internet :

#### here.com/supplierterms

#### TRANSFERT DE LICENCE

Vous n'êtes pas autorisé à transférer la Base de données à des tiers, sauf lorsqu'elle est installée dans le système pour lequel elle a été créée ou dans le cas où vous ne conserveriez aucune copie de la Base de données et à condition que le cessionnaire accepte tous les termes et conditions du présent Contrat et confirme cette acceptation par écrit à HERE. Les supports multidisques ne peuvent être transférés ou vendus que complets, tels que fournis par HERE, et non en disques séparés.

#### GARANTIE LIMITEE

HERE garantit que, sous réserve des avertissements prévus ci-dessous, pour une période de 12 mois à compter de la date d'acquisition de votre copie de la Base de données, cette dernière fonctionnera pour l'essentiel conformément aux Critères de précision et d'exhaustivité de HERE en vigueur à la date d'acquisition de la Base de données. Ces critères sont disponibles auprès de HERE sur simple demande. Si la Base de données ne fonctionne pas conformément à cette garantie limitée, HERE s'efforcera, dans une limite raisonnable, de réparer ou de remplacer votre copie non conforme de la Base de données. Si ces efforts ne permettent pas d'obtenir le fonctionnement de la Base de données conformément aux garanties prévues aux présentes, vous aurez la possibilité, soit d'obtenir un remboursement raisonnable du prix que vous avez payé pour la Base de données, soit de résilier le présent Contrat. Ceci constitue le seul engagement de responsabilité de HERE et votre

seul recours à l'encontre de HERE. A l'exception des dispositions expresses du présent paragraphe, HERE ne donne aucune garantie et ne fait aucune déclaration concernant l'utilisation ou les résultats de l'utilisation de la Base de données en ce qui concerne son exactitude, sa précision, sa fiabilité ou toute autre qualité. HERE ne garantit pas que la Base de données est ou sera exempte de toute erreur. Aucune information ni aucun conseil verbal ou écrit, fourni par HERE, votre fournisseur ou une quelconque autre personne ne saurait constituer une garantie ni accroître d'une quelconque manière le champ de la garantie limitée décrite ci-dessus. La garantie limitée prévue au présent Contrat ne porte ni atteinte ni préjudice à de quelconques droits légaux, dont vous pouvez bénéficier en vertu de la garantie légale contre des vices cachés.

Si vous n'avez pas directement acquis la Base de données auprès de HERE, vous pouvez bénéficier, en plus des droits légaux concédés par HERE aux présentes, de droits à l'égard de la personne auprès de laquelle vous avez acquis la Base de données, selon les textes de loi en vigueur dans votre pays. La garantie de HERE prévue ci-dessus n'affectera pas ces droits. Vous êtes autorisé à vous prévaloir de tels droits en plus de ceux accordés par la présente garantie.

}}

#### || LIMITE DE RESPONSABILITE

Le prix de la Base de données n'inclut aucune considération relative à la contrepartie d'un quelconque risque lié à des dommages indirects ou consécutifs ou à des dommages directs illimités pouvant survenir à l'occasion de votre utilisation de la Base de données. Par conséquent, HERE ne sera en aucun cas responsable de tous dommages consécutifs ou indirects, y compris sans que cela ne soit limitatif, un manque à gagner, la perte de données ou l'impossibilité d'utiliser la Base de données, subis par vous ou tout tiers, résultant de votre utilisation de la Base de données, et ceci, que l'action soit intentée sur un fondement contractuel ou délictuel ou fondée sur une garantie, même si HERE a été avisé de l'éventualité de tels dommages. En tout état de cause, la responsabilité de HERE pour tous dommages directs sera limitée au prix de votre copie de la Base de données.

LA GARANTIE LIMITEE AINSI QUE LA LIMITE DE RESPONSABILITE PREVUES AU PRESENT CONTRAT NE PORTENT NI ATTEINTE NI PREJUDICE A VOS DROITS LEGAUX, SI VOUS AVEZ ACQUIS LA BASE DE DONNEES DANS UN CADRE AUTRE QUE PROFESSIONNEL.

#### AVERTISSEMENTS

La Base de données peut contenir des informations devenues inexactes ou incomplètes au fil du temps, suite au changement de circonstances, aux sources utilisées et à la nature de la collecte de données géographiques complètes, tous ces facteurs pouvant être à l'origine de résultats incorrects. La Base de données ne contient ou ne reflète aucune information sur, notamment, les durées de voyage et peut ne pas donner d'informations sur la sécurité du voisinage, la proximité de services de police ou d'assistance d'urgence, les travaux de construction, la fermeture de routes ou de voies de circulation, la déclivité ou le degré d'inclinaison des routes, les limitations de hauteur, de poids ou autres restrictions concernant les ponts, l'état des routes, les événements en fonction de la marque du système de navigation que vous possédez.

#### LOI APPLICABLE

Le présent contrat est régi par le droit du pays dans lequel vous résidez à la date de l'acquisition de la Base de données. Si, à cette date, vous résidez en dehors de l'Union européenne ou de la Suisse, le droit applicable sera le droit suisse ou le droit du pays de l'Union européenne où vous avez acquis la Base de données. Dans tous les autres cas ou si le pays dans lequel vous avez acquis la Base de données ne peut être déterminé, le droit des Pays-Bas sera applicable. Le tribunal compétent sur votre lieu de résidence à la date où vous avez fait l'acquisition de la Base de données sera seul compétent pour trancher tout litige découlant de ou en relation avec ce contrat, sans préjudice pour HERE du droit d'intenter une action devant le tribunal du lieu de votre résidence à la date du litige.

#### **GEBRUIKSRECHTOVEREENKOMST** MET EINDGEBRUIKERS

LEES DEZE GEBRUIKSRECHTOVEREENKOMST GOED DOOR VOORDAT U DE HERE-DATABASE GEBRUIKT.

#### KENNISGEVING AAN DE GEBRUIKER

DIT IS EEN GEBRUIKSRECHTOVEREENKOMST – EN GEEN KOOPOVEREENKOMST – TUSSEN U EN HERE EUROPE B.V. ("HERE") MET BETREKKING TOT UW EXEMPLAAR VAN DE HERE-NAVIGATIEKAARTDATABASE, INCLUSIEF VERWANTE COMPUTERSOFTWARE, DRAGERS EN BIJBEHOREND SCHRIFTELIJK MATERIAAL TER UITLEG ZOALS DIT DOOR HERE WORDT UITGEGEVEN (TEZAMEN 'DE DATABASE'). DOOR HET GEBRUIK VAN UW EXEMPLAAR VAN DE DATABASE, STEMT U IN MET ALLE BEPALINGEN VAN DEZE GEBRUIKSRECHTOVEREENKOMST ('OVEREENKOMST'). INDIEN U NIET INSTEMT MET DE BEPALINGEN VAN DEZE OVEREENKOMST, DIENT U UW EXEMPLAAR VAN DE DATABASE MET ALLE BIJBEHORENDE ONDERDELEN ONMIDDELLIJK TE RETOURNEREN AAN UW LEVERANCIER, TEGEN RESTITUTIE VAN HET AANKOOPBEDRAG.

#### EIGENDOM

U erkent dat de Database, alsmede de auteursrechten en intellectuele eigendom, naburige rechten of soortgelijke rechten daarop, berusten bij HERE en haar licentieverleners. De eigendom van de fysieke dragers waarop de Database is vastgelegd berust bij HERE en/of uw leverancier, tot het moment dat u de volledige vergoeding aan HERE of uw leverancier hebt betaald die u bent verschuldigd uit hoofde van deze overeenkomst of vergelijkbare overeenkomst(en) op basis waarvan u de Database hebt ontvangen.

#### VERLENING VAN HET GEBRUIKSRECHT

HERE verleent u een niet-exclusief recht tot gebruik van de Database, voor uw eigen gebruik of, indien van toepassing, voor intern gebruik binnen uw bedrijf. Het is u niet toegestaan ter zake van het aan u verleende gebruiksrecht sublicenties te verlenen.

#### BEPERKINGEN OP HET GEBRUIK

De Database is uitsluitend bedoeld voor gebruik op het specifieke systeem waarvoor de Database ontwikkeld is. Behoudens voor zover uitdrukkelijk toegestaan op grond van dwingendrechtelijke wetgeving (zoals nationale wetgeving gebaseerd op de Europese Softwarerichtlijn (91/250/EEG) en de Europese Databankenrichtlijn (96/9/EG)), zult u substantiële onderdelen van de inhoud van de Database niet opvragen of hergebruiken, noch enig deel van de Database verveelvoudigen, kopiëren, veranderen, aanpassen, vertalen, aan

reverse engineering onderwerpen, decompileren of disassembleren. Indien u de in (nationale wetgeving gebaseerd op) de Europese Softwarerichtlijn bedoelde informatie die vereist is om interoperabiliteit te bewerkstelligen wenst te verkrijgen, dient u HERE redelijkerwijs in de gelegenheid te stellen u de bedoelde informatie te verschaffen, op redelijke voorwaarden, waaronder begrepen een redelijke vergoeding, vast te stellen door HERE.

De Database bevat informatie die door derden aan HERE in licentie is gegeven en is onderworpen aan de voorwaarden en auteursrechtelijke mededelingen die zijn te vinden op de onderstaande website:

#### here.com/supplierterms

#### OVERDRACHT VAN HET GEBRUIKSRECHT

Het is u niet toegestaan de Database over te dragen aan derden, behoudens wanneer de Database is geïnstalleerd op het systeem waar het voor ontwikkeld is of wanneer u geen kopie van de Database behoudt na de overdracht, en in ieder geval alleen indien degene aan wie wordt overgedragen alle bepalingen van deze OVEREENKOMST aanvaardt, en dit schriftelijk aan HERE bevestigt. Sets met meerdere schijven mogen uitsluitend worden overgedragen of verkocht als complete set zoals geleverd door HERE en niet in delen daarvan.

#### BEPERKTE GARANTIE

HERE garandeert, met inachtneming van de waarschuwingen zoals hieronder uiteengezet, dat de Database gedurende een periode van 12 maanden na verkrijging van uw exemplaar van de Database, in hoofdzaak zal functioneren in overeenstemming met de 'Criteria voor Nauwkeurigheid en Volledigheid' van HERE, geldend op de datum waarop u uw exemplaar van de Database hebt verkregen; deze 'Criteria voor Nauwkeurigheid en Volledigheid' worden u op uw verzoek ter beschikking gesteld door HERE. Indien de Database niet functioneert in overeenstemming met deze beperkte garantie, zal HERE zich redelijkerwijs inspannen om uw niet-werkende exemplaar van de Database te repareren of te vervangen. Indien de Database na deze inspanningen niet functioneert in overeenstemming met de garantie zoals hierboven beschreven, hebt u de keuze tussen het verkrijgen van een redelijke vergoeding van de prijs die u hebt betaald voor de Database of ontbinding van deze Overeenkomst. Het voorgaande is de totale aansprakelijkheid van HERE en uw enige verhaalsmogelijkheid jegens HERE. Behoudens voor zover uitdrukkelijk bepaald in dit artikel, verleent HERE geen enkele garantie met betrekking tot het gebruik van de Database of de resultaten die u met behulp van de Database kunt verkrijgen, in de zin van foutloosheid, nauwkeurigheid, betrouwbaarheid of anderszins. HERE garandeert niet dat de Database foutloos is of zal zijn. Mondelinge of

#### **NAVIGATION**

 $|44|$ schriftelijke informatie of adviezen die u door HERE, uw leverancier of door enige andere persoon worden verstrekt, houden geen garanties in, binden HERE in geen enkel opzicht en houden geen uitbreiding van de hierboven omschreven beperkte garantie in. De in deze Overeenkomst omschreven beperkte garantie laat rechten die u kunt ontlenen aan eventueel toepasselijke bepalingen van dwingend recht met betrekking tot verborgen gebreken onverlet.

Indien u de Database niet rechtstreeks van HERE hebt afgenomen, is het mogelijk dat u naast de rechten aan u verleend door HERE in deze Overeenkomst, wettelijke verhaalsmogelijkheden hebt op de persoon van wie u de Database hebt verkregen op grond van het toepasselijke recht in uw jurisdictie. De beperkte garantie van HERE tast deze wettelijke verhaalsmogelijkheden niet aan en u mag deze verhaalsacties uitoefenen naast een beroep op de garantie uit deze Overeenkomst.

#### BEPERKING VAN AANSPRAKELIJKHEID

De prijs van de Database is niet berekend op dekking van risico's van gevolgschade, indirecte schade of onbeperkte directe schade als gevolg van uw gebruik van de Database. Derhalve zal HERE in geen geval jegens u aansprakelijk zijn wegens gevolgschade of indirecte schade, waaronder begrepen maar niet beperkt tot schade in de vorm van gederfde inkomsten, verlies van gegevens of van gebruik door u of een derde voortvloeiend uit het gebruik van de

Database, hetzij in een onrechtmatige daadsactie, hetzij in een contractuele actie, hetzij gebaseerd op een garantie, ook al was HERE op de hoogte gesteld van de mogelijkheid van het intreden van zulke schade. In ieder geval is de aansprakelijkheid van HERE voor directe schade beperkt tot het bedrag dat u hebt betaald voor het verkrijgen van de Database.

DE BEPERKTE GARANTIE EN DE BEPERKING VAN AANSPRAKELIJKHEID, ZOALS OPGENOMEN IN DEZE OVEREENKOMST LATEN ONVERLET ALLE RECHTEN DIE U KUNT ONTLENEN AAN EVENTUEEL TOEPASSELIJKE DWINGENDRECHTELIJKE WETGEVING WANNEER U DE DATABASE ANDERS DAN IN DE UITOEFENING VAN EEN BEDRIJF HEBT VERKREGEN.

#### WAARSCHUWINGEN

Het is mogelijk dat de Database onjuiste of onvolledige gegevens of informatie bevat als gevolg van het verloop van de tijd, gewijzigde omstandigheden, de gebruikte bronnen en vanwege de aard van het vergaren van uitgebreide geografische gegevens, die elk tot onjuiste uitkomsten kunnen leiden. De Database bevat of geeft geen informatie weer over onder andere reistijd en omvat mogelijk geen informatie met betrekking tot veiligheid van de omgeving; beschikbaarheid of nabijheid van politie; hulp in noodgevallen; bouwwerkzaamheden; weg- en rijstrookafsluitingen; helling(shoek) van de weg; beperkingen met betrekking tot onder andere

maximale hoogte van viaducten of maximaal gewicht op bruggen; wegsituaties; bijzondere gebeurtenissen, afhankelijk van het merk navigatieapparatuur dat u in uw bezit heeft.

#### TOEPASSELIJK RECHT

Deze Overeenkomst wordt beheerst door het recht van het land waar u woont op de dag van verkrijging van de Database. In het geval dat u op dat moment buiten de Europese Unie of Zwitserland woont, is het recht van het land binnen de Europese Unie of Zwitserland waar u de Database hebt verkregen van toepassing. In alle andere gevallen, of in het geval dat de plaats waar u de Database hebt aangeschaft niet bepaalbaar is, is Nederlands recht van toepassing. De bevoegde rechter in uw woonplaats op de dag van verkrijging van de Database is bevoegd geschillen die voortvloeien uit of samenhangen met deze Overeenkomst te beoordelen, onverminderd het recht van HERE vorderingen voor te leggen aan de rechter van de plaats waar u ten tijde van het desbetreffende geschil woonachtig bent.

- [Mise à jour de carte \(p. 27\)](#page-28-0)
- [Droits réservés pour le système de naviga](#page-42-0)tion $*(p. 41)$

# <span id="page-42-0"></span>Droits réservés pour le système de navigation**\***

Pour plus d'informations sur les droits d'auteur (© Copyright), consultez la section « Contrat de licence pour le système de navigation ».

- [Mise à jour de carte \(p. 27\)](#page-28-0)
- [Contrat de licence pour le système de navi](#page-34-0)gation\* [\(p. 33\)](#page-34-0)

# INDEX ALPHABÉTIQUE

# INDEX ALPHABÉTIQUE

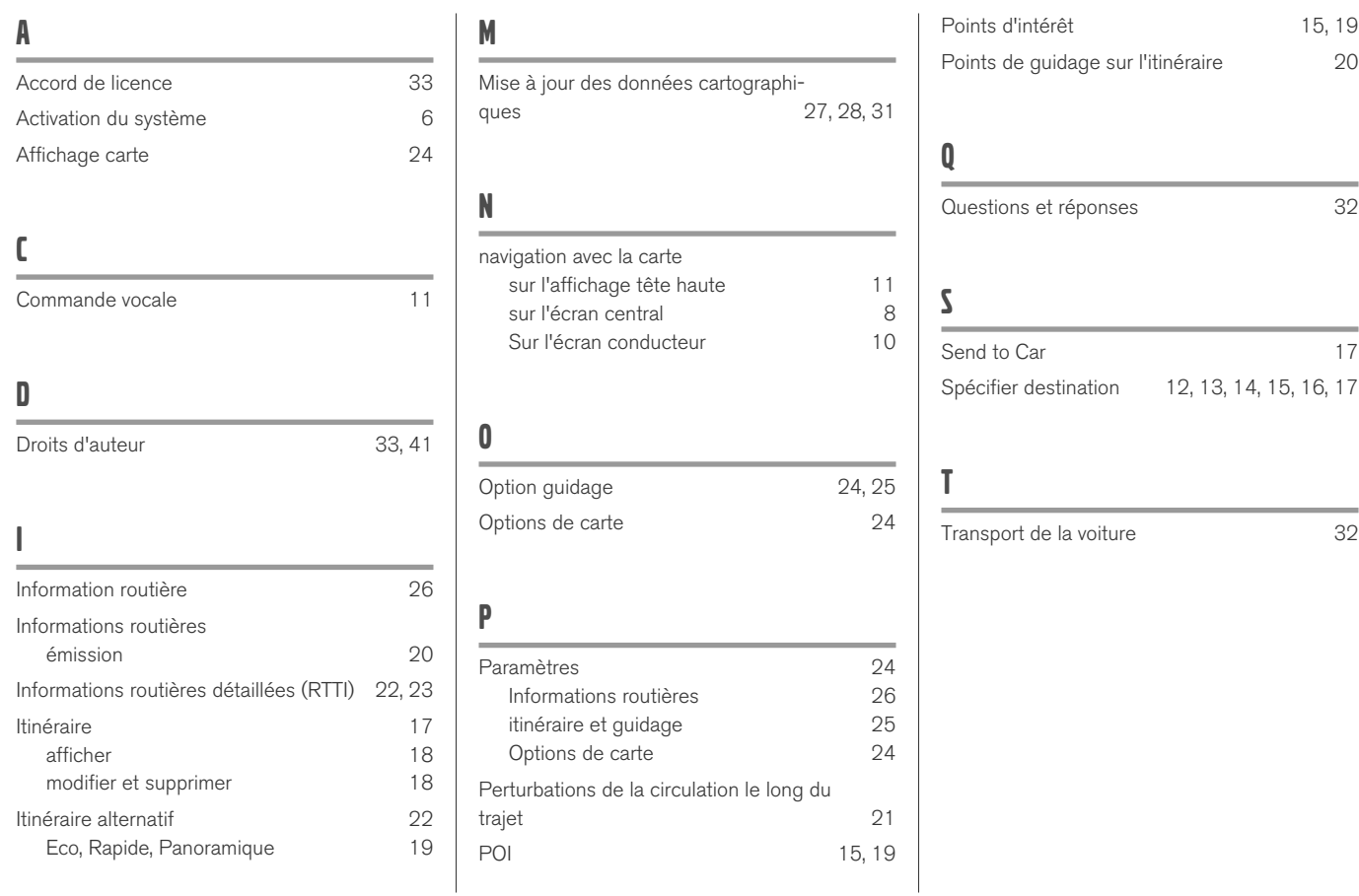

INDEX ALPHABÉTIQUE

# **VOLVO**

TP 28355 (French), AT 1846, MY19, Copyright © 2000-2018 Volvo Car Corporation